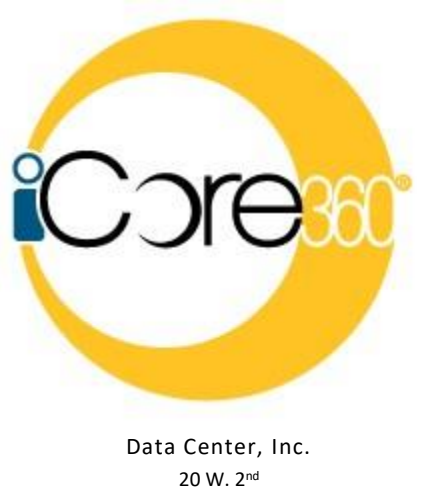

Hutchinson, KS 67501 (620) 694-6800

This manual is provided for use with the iCore360 $^{\circ}$  System developed by Data Center, Inc. (DCI), Hutchinson, KS.

Proprietary and Confidential Information

This material, which can be computer software, data extracts, reports, or other medium, contains proprietary and confidential information owned by Data Center, Inc. All programs and material may not be duplicated, disclosed, or reproduced in whole or in part for any purpose without the express written authorization of Data Center, Inc. All authorized reproductions must be identified as Data Center, Inc.'s proprietary and confidential information by reproduction of this paragraph thereon.

# **Cash Management Education**

This manual was last revised on 05/30/19 (BAS)

#### **TABLE OF CONTENTS**

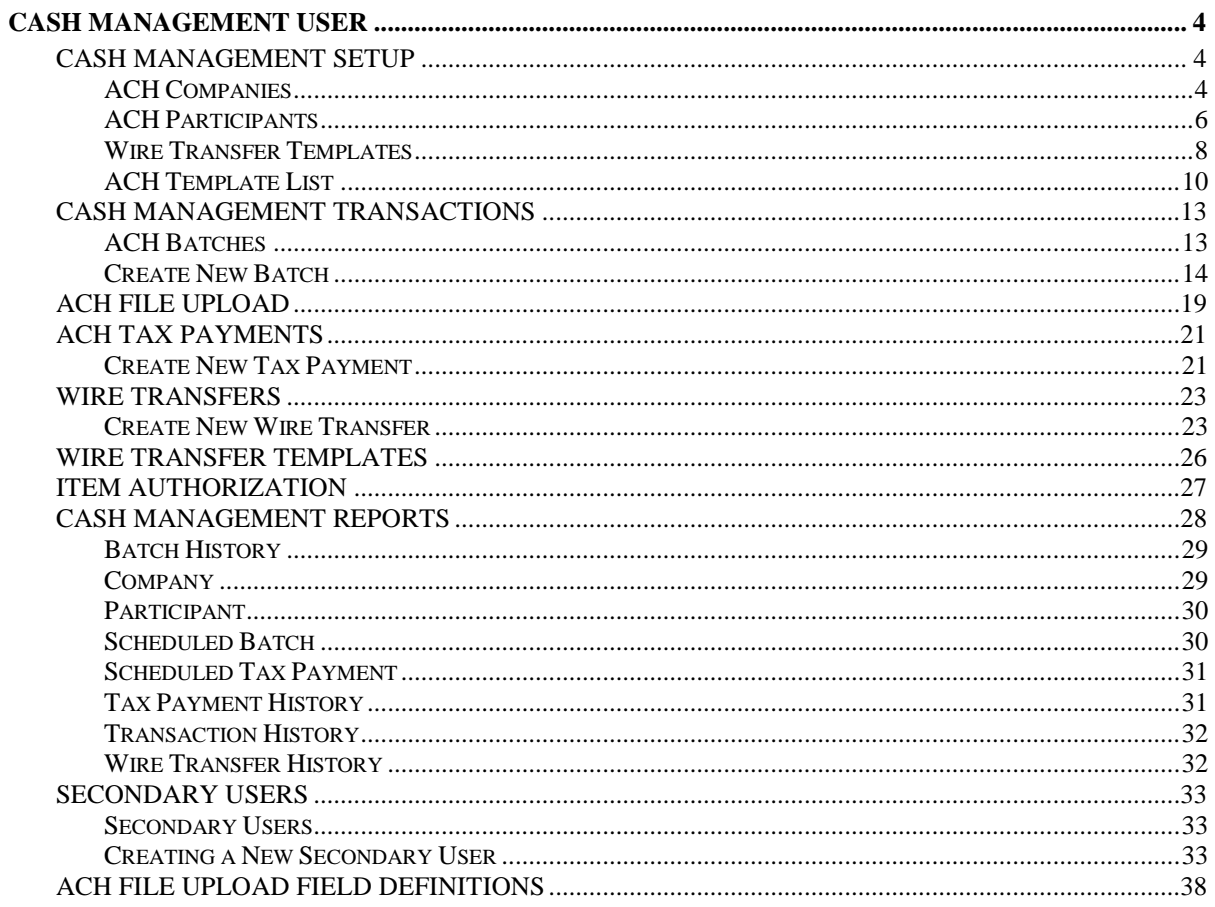

## **Cash Management User**

## **Cash Management Setup**

## <span id="page-3-2"></span><span id="page-3-1"></span><span id="page-3-0"></span>**ACH Companies**

## **Cash Management**  $\rightarrow$  **Setup**  $\rightarrow$  **Company List**

The ACH Companies screen is used to set up and maintain companies for ACH transactions. **NOTE:** *An ACH Company must be established prior to completing a transaction within the Cash Management system.*

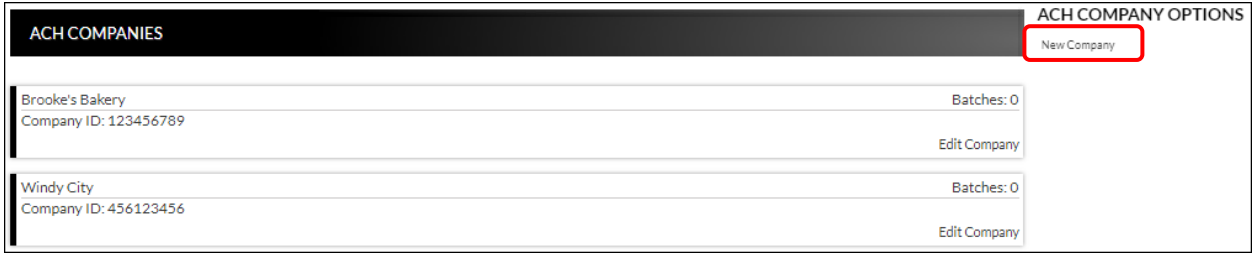

To create an ACH company:

- 1. Click *New Company*.
- *2.* Enter the Name and Tax ID.
- 3. Enter the Address information, if desired.
- 4. Click *Submit*.
- 5. Repeat steps  $1 4$  as many times as needed to enter additional ACH companies.

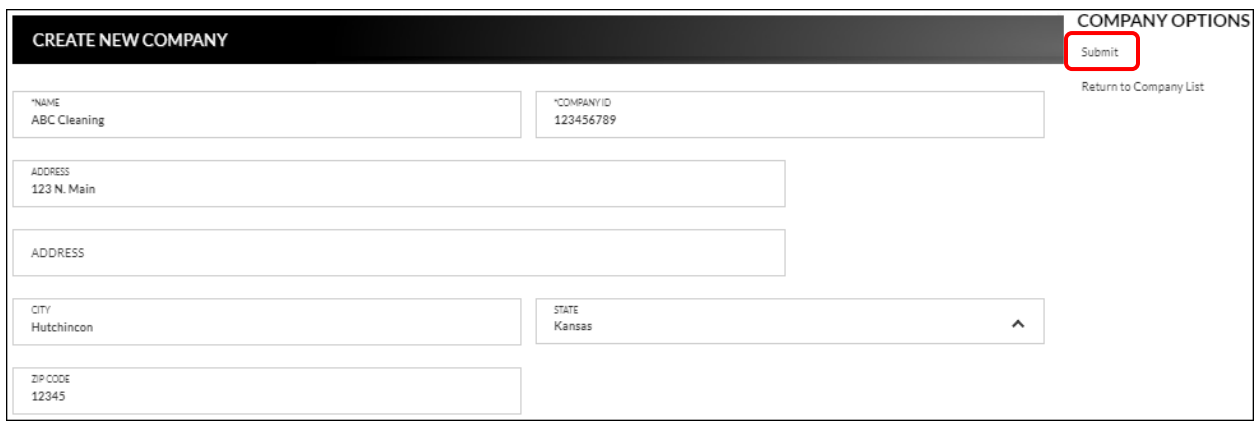

To edit or delete an ACH company:

- 1. Select the company to edit by clicking *Edit Company*.
- 2. To maintain, update the information as needed, and then click *Submit*.
- 3. To delete, click *Delete Company*.

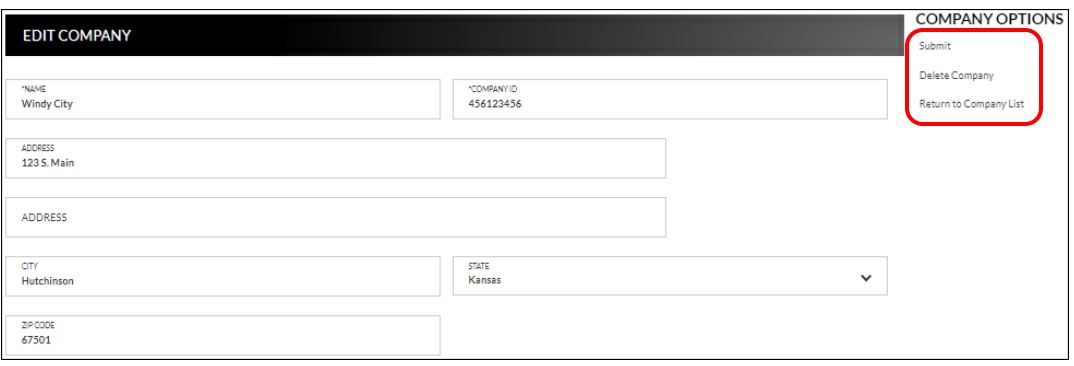

## <span id="page-5-0"></span>**ACH Participants**

## **Cash Management Setup Participant List**

The ACH Participants screen is used to set up participants that frequently receive ACH transactions for payroll, payments, receipts, or wire transfers.

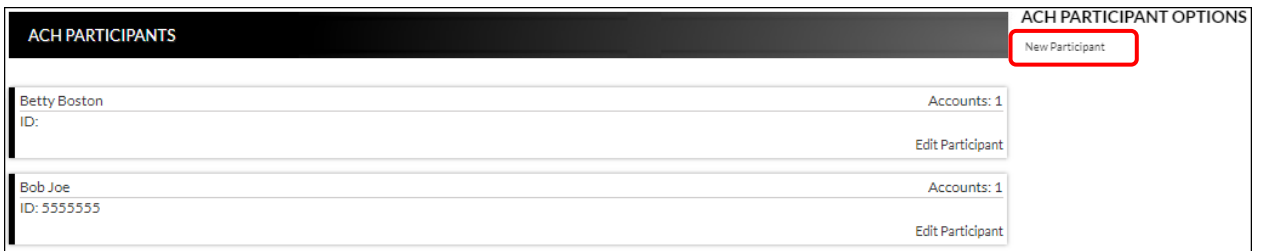

To create a new participant record:

- 1. Select *New Participant*.
- 2. Enter the Name of the participant.
- 3. Enter the ID and Address information, if desired.
- 4. Select all applicable participant types.
- 5. Click *Submit*.

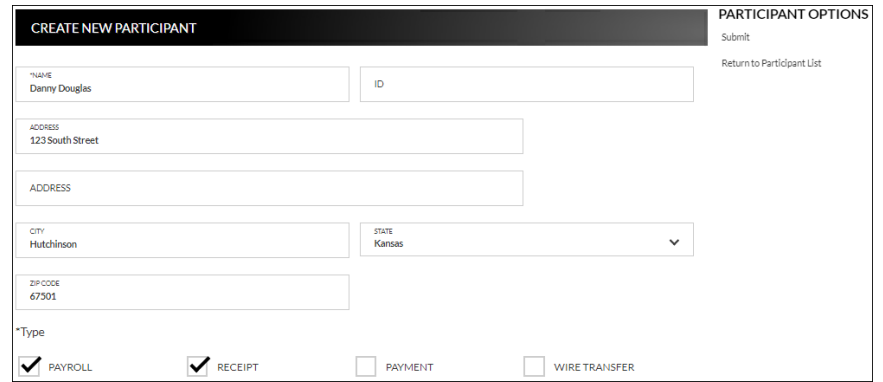

To edit or delete a participant record:

- 1. Select the participant by clicking *Edit Participant*.
- 2. To maintain, update the information as needed, and then click *Submit.*
- 3. To delete, click *Delete Participant*.

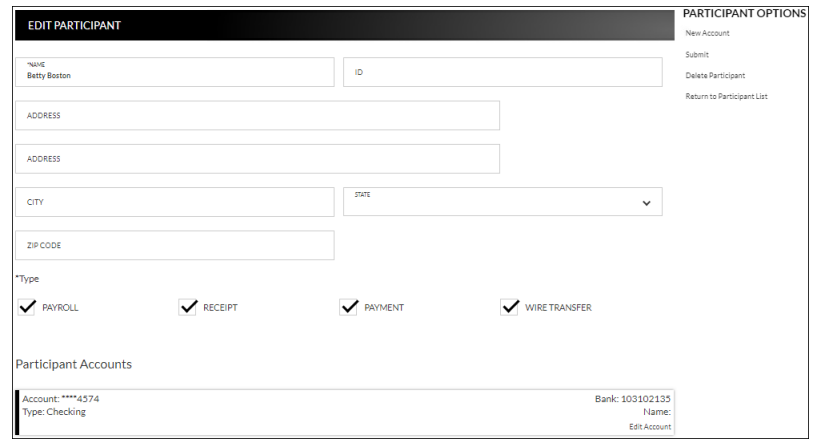

## **Adding Participant Accounts**

Once a Participant has been created, additional options display.

To add an account:

- 1. Click *New Account*.
- 2. Enter the account information for the displayed participant.
- 3. Click *Submit*.
- 4. Repeat steps  $1 3$  as many times as needed until all participant accounts have been added.

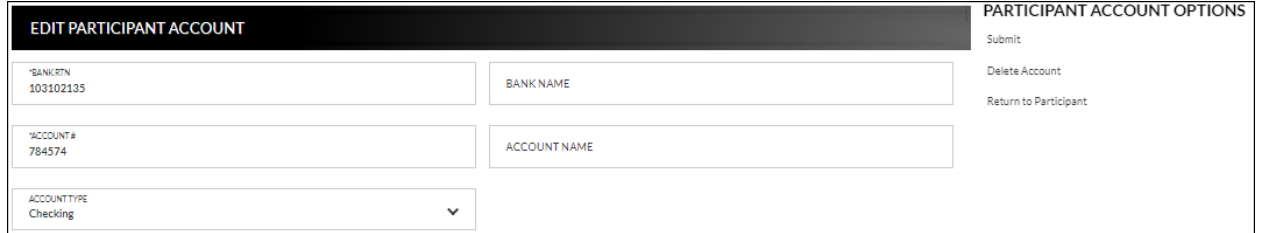

To edit or delete a participant account:

- 1. Select *Edit Account* on the account that needs maintained.
- 2. To maintain, update the information as needed, and then click *Submit*.
- 3. To delete, click *Delete Account*.

## PARTICIPANT OPTIONS New Account Submit Delete Participant Return to Participant List

## <span id="page-7-0"></span>**Wire Transfer Templates**

## Cash Management → Setup → Wire Template List

The Wire Transfer Templates screen is used to view, edit, or create templates for wire transfers.

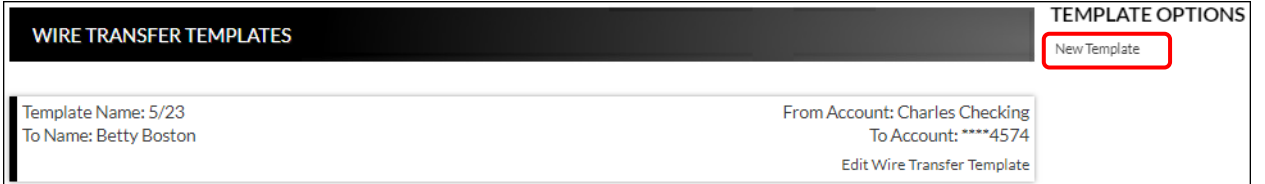

To create a new wire transfer template:

- 1. Click *New Template.*
- 2. Use the Account drop-down to select the transfer from account.
- 3. Enter a template name.
- 4. Click  $\Box$  to select the recipient from the Participant List, or enter a new recipient.
- 5. Enter the bank name, routing number, account number, and type.
- 6. Complete the Address fields, Intermediary Bank, and Beneficiary Bank sections if necessary.

**NOTE:** *Based on the financial institution settings, some fields may not display.*

7. Click *Submit*.

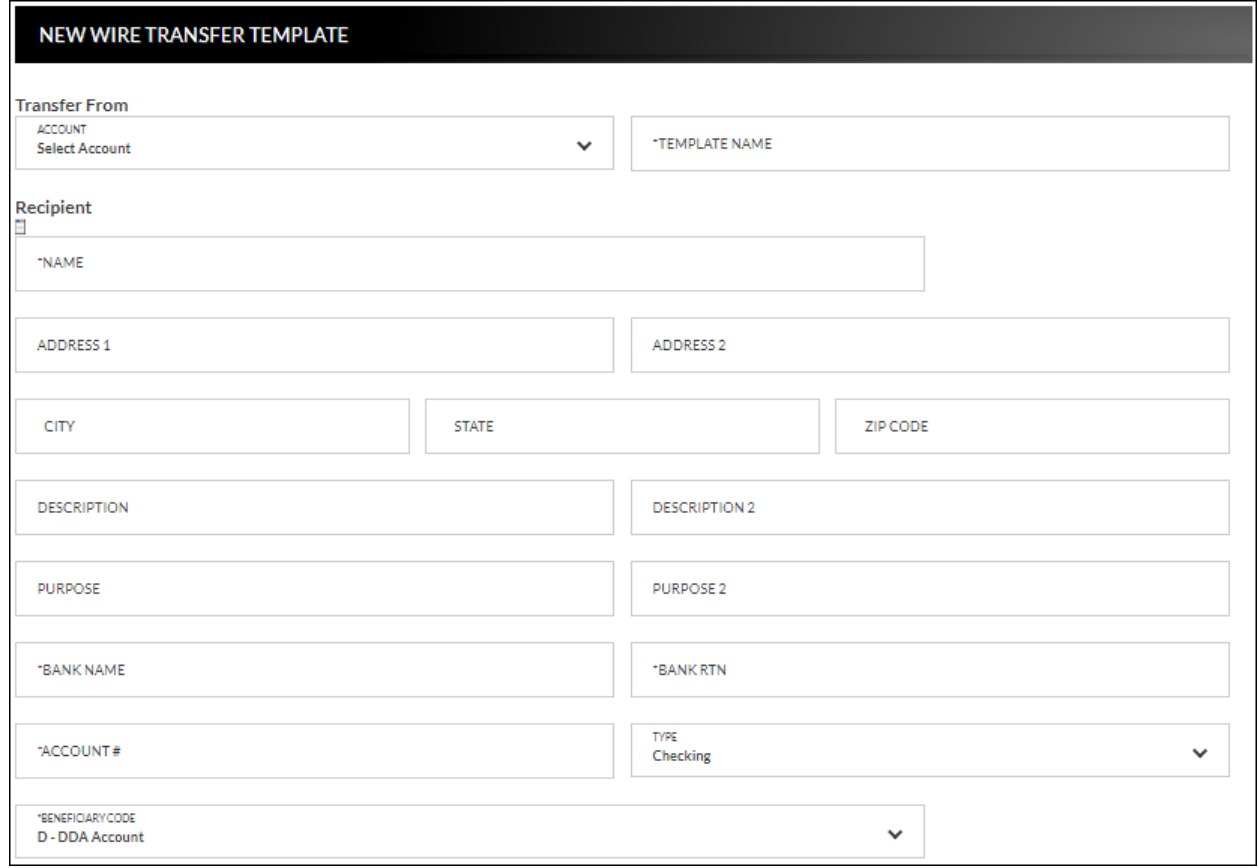

To edit or delete a wire transfer template:

- 1. Select *Edit Wire Transfer Template* for the associated template.
- 2. To maintain, update the information as needed, and then click *Submit*.
- 3. To delete, click *Delete Wire Template*. Click **Delete** on the confirmation message, and then click **OK**.

## <span id="page-9-0"></span>**ACH Template List**

## **Cash Management Setup ACH Template List**

The ACH Templates screen is used to create templates that will be available when uploading a batch created outside of the Online Banking system.

**NOTE:** *By default, a NACHA-formatted template is available within the ACH File Upload screen. It is not necessary to create that type of template.*

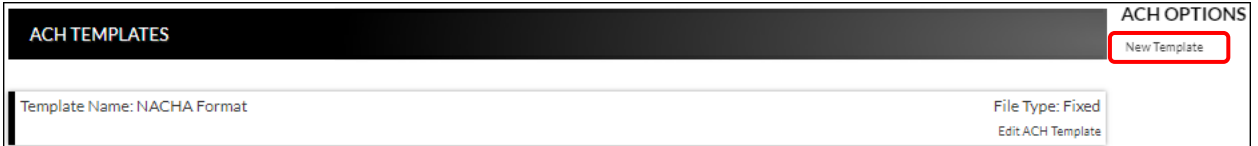

To create a new ACH template:

- 1. Click *New Template*.
- 2. Enter the Template Name, File Type, Record Length (Fixed Length file only), and Delimiting Character (Delimited file only).

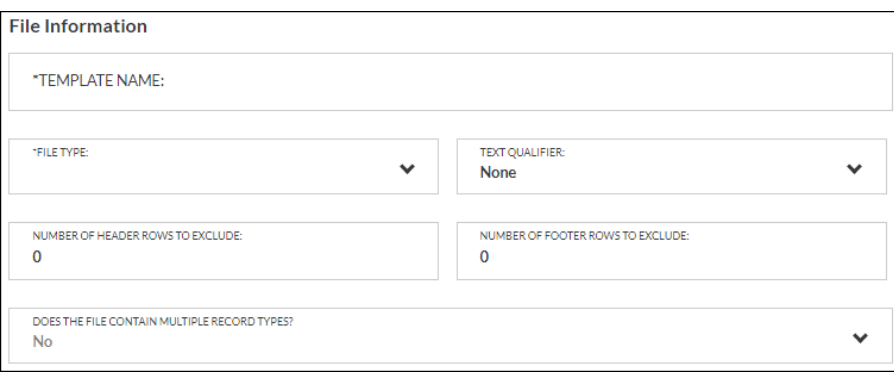

#### **NOTES**:

- *Record Length will only display if Fixed Length is selected in the File Type field.*
- *Delimiting Character will only display if Delimited is selected in the File Type field.*
- 3. Complete the remaining fields as needed.
- 4. If the field '*Does the file contain multiple record types?*' is set to Yes, additional fields display. If No, skip to step 10.

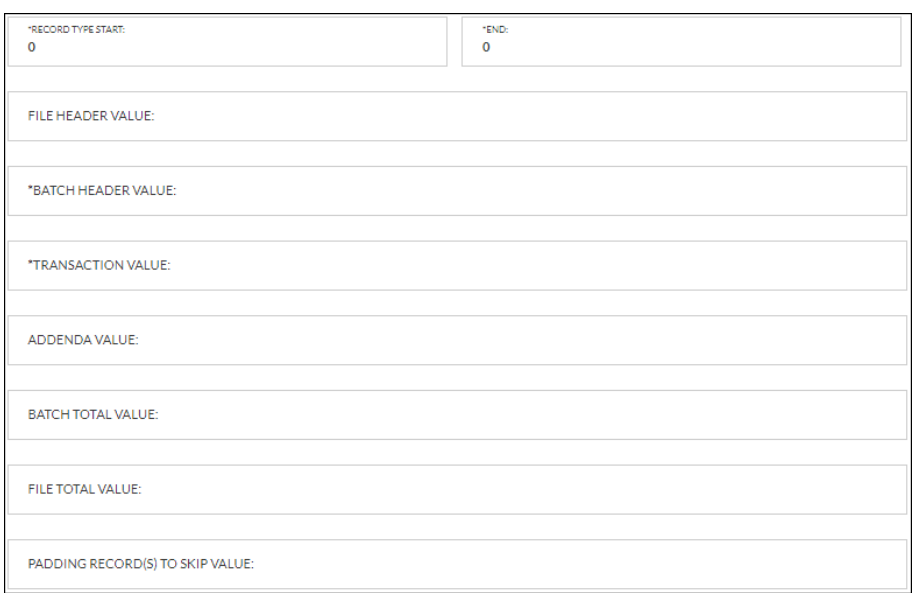

- 5. Complete the required fields indicated with an asterisk \*. *Ex: Record Type Start and/or End, Batch Header value, and Transaction value fields.*
- 6. Complete the remaining fields as needed.
- 7. Complete the required fields in the Batch Information section indicated with an asterisk \*. *Ex: Company Name, Company Identification, Standard Entry Class Code, and Effective Entry Date fields.*

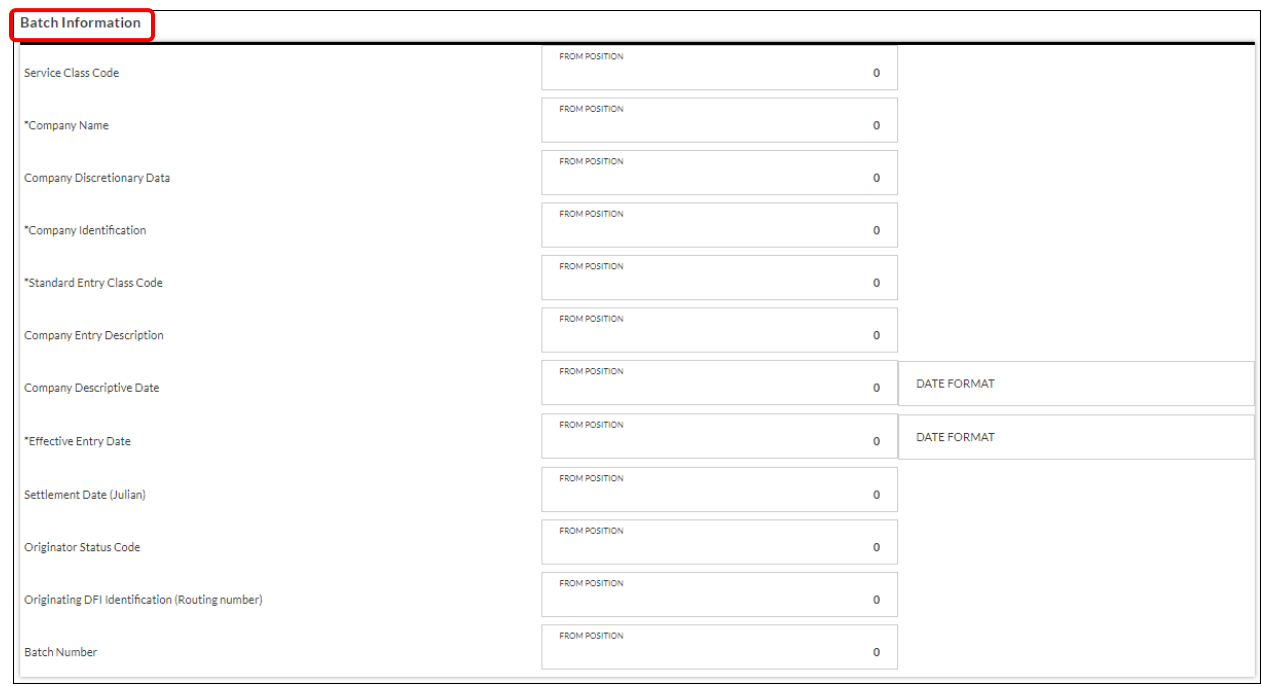

8. Complete the remaining fields as needed

9. Complete the required fields in the Transaction Information section indicated with an asterisk \*. *Ex: Transaction Code, Account Type, Transaction Type, Receiving DFI Identification, DFI Account Number, and Amount fields.*

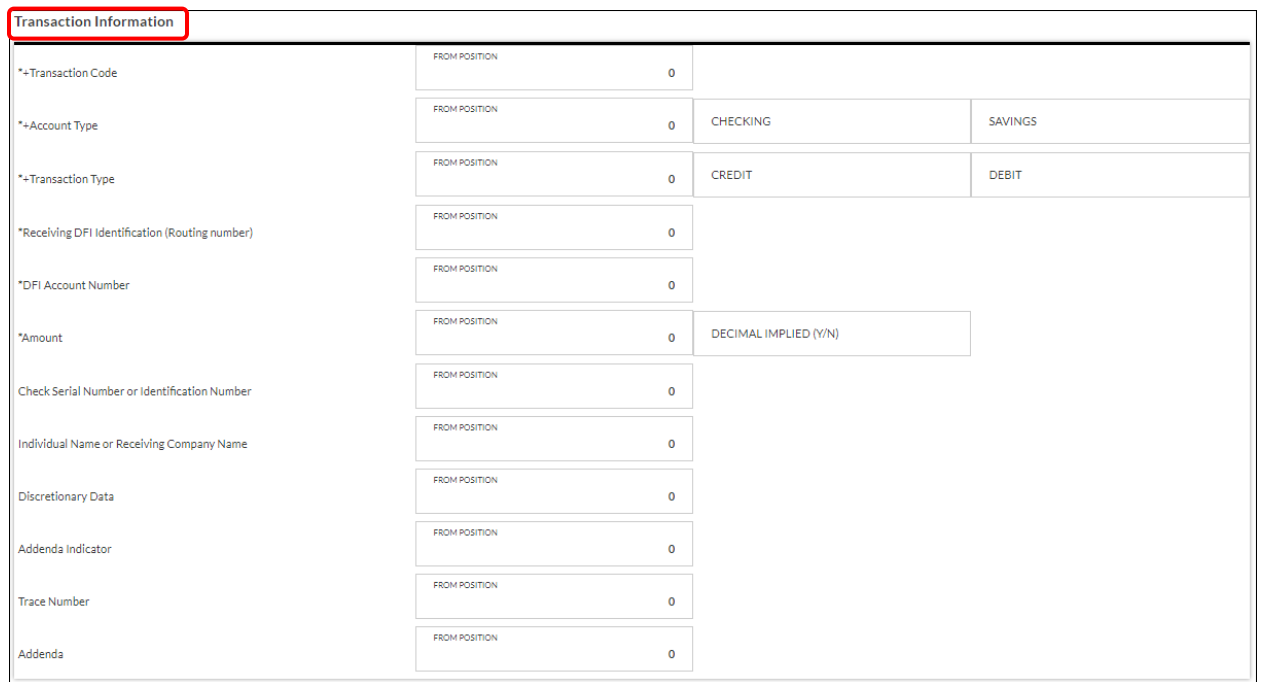

- 10. Complete the remaining fields as needed.
- 11. Click *Save Changes*.

## **Cash Management Transactions**

## <span id="page-12-1"></span><span id="page-12-0"></span>**ACH Batches**

## **Cash Management Transactions ACH Batches**

The ACH Batches screen is used to create new batches, upload batches, or maintain inactive batches.

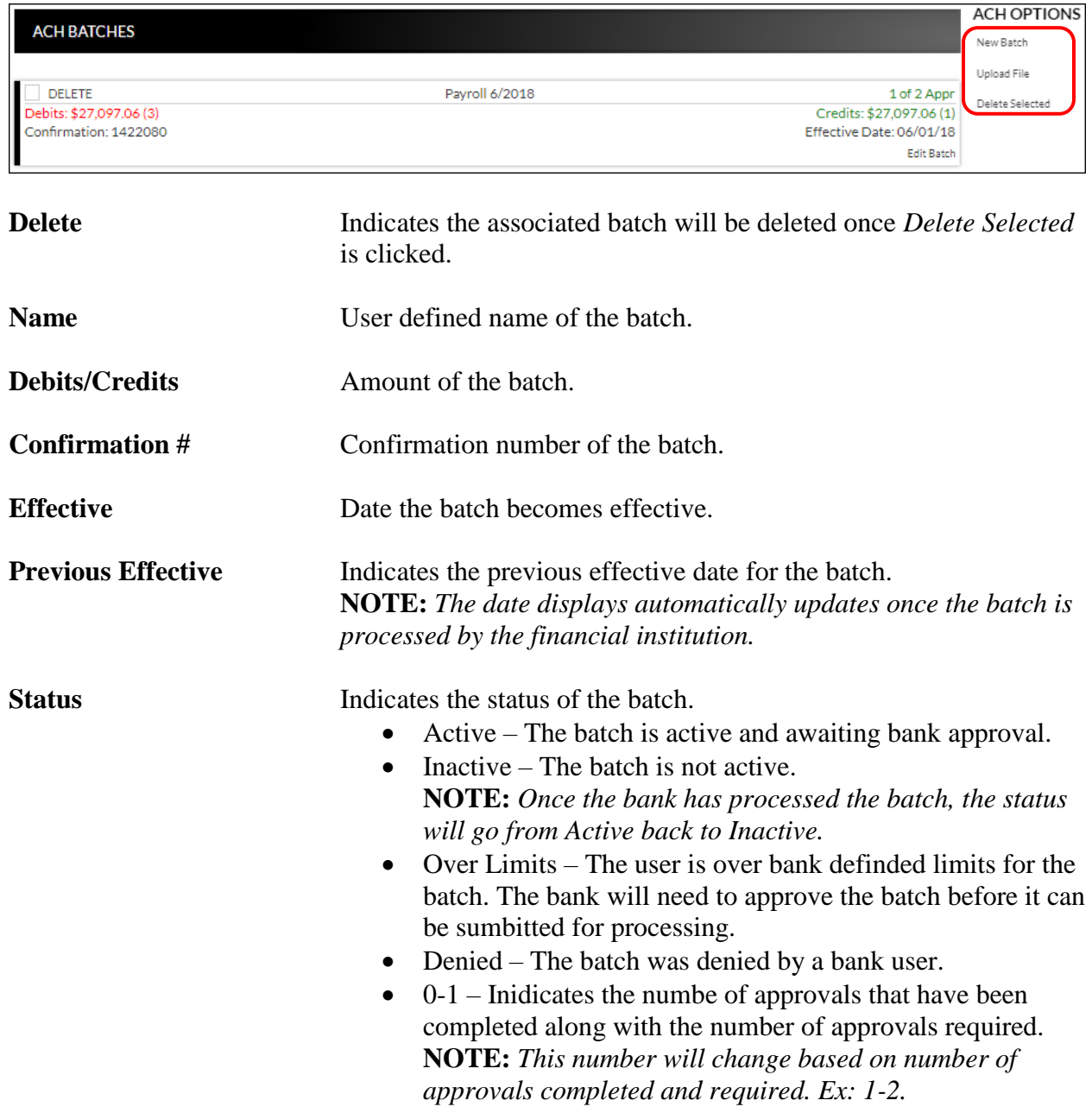

**ACH BATCH OPTIONS** 

## <span id="page-13-0"></span>**Create New Batch**

#### **CREATE NEW BATCH** Save Batch \*COMPANY NAME<br>Select Company Cancel **BATCH NAME**  $\checkmark$ **MCCOUNT** FENTOVICI ASS  $\checkmark$  $\checkmark$ **Select Account Select Entry Class** \*DESCRIPTION **DISC DATA** PRENOTE ACTIVATE AND SEND TO BANK Selecting prenote will zero all transaction dollar amounts and make the<br>vatch and all transactions a prenote.) **Batch Name** Name of the batch for user reference. **Company Name** Select the name of the company for which the batch was created. Company names display once they are created on the ACH Companies screen. Account Drop-down field that displays deposit accounts for the user. **Entry Class** Code that identifies that entry class. *Options include*: • **ARC** – Single debits based on a check received through U.S. mail or dropbox. • **CTX** – Corporate Trade Exchange. • **PPD** – Prearranged payments and deposits (payroll, bill payments). • **RCK** – Single debits used to represent a check that was processed and returned due to lack of funds. • **TEL** – Single debits authorized via telephone. • **WEB –** Single or recurring debits authorized via Internet. • **CCD** – Transactions to businesses or organizations through cash concentration and disbursement accounts. **Description** Description for the ACH batch. *Limited to 10 characters*. **Disc Data** Optional field that can be used to enter additional text that will be sent with this transaction. *Limited to 20 characters*. **Prenote** If checked, a zero dollar transaction will be sent to all accounts to validate the account information.

## **Cash Management Transactions ACH Batches** *New Batch*

#### **Activate and send to bank** If checked, the ACH batch is active and awaiting approval from the bank. **NOTE:** *Once the ACH has been activated, it is recommended that no edits be made to the batch within 2 business days of processing. If edits are needed 1-2 business days prior to processing, it is reccomeneded that the the user un-checks the Active check box, save the changes, and then continue with any edits that are needed. After edits are completed, select the Active check box and save the changes.*

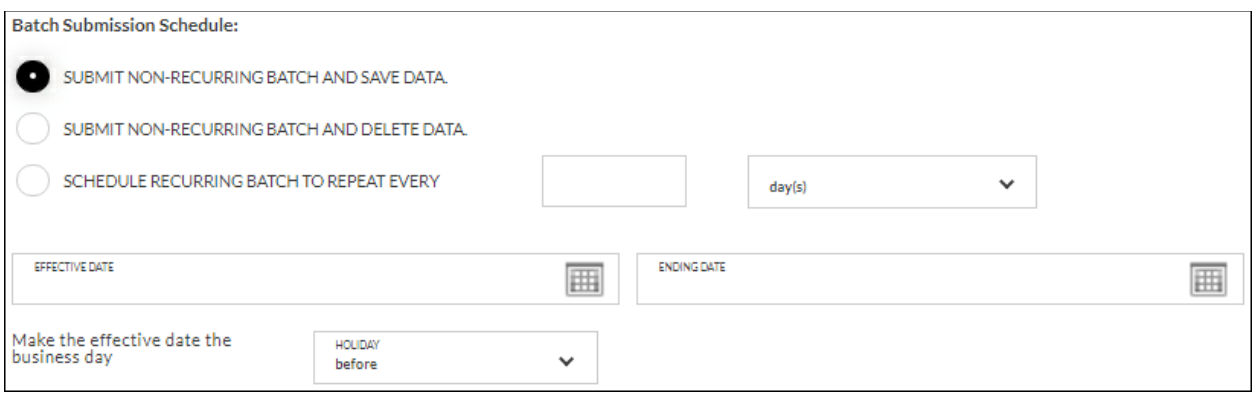

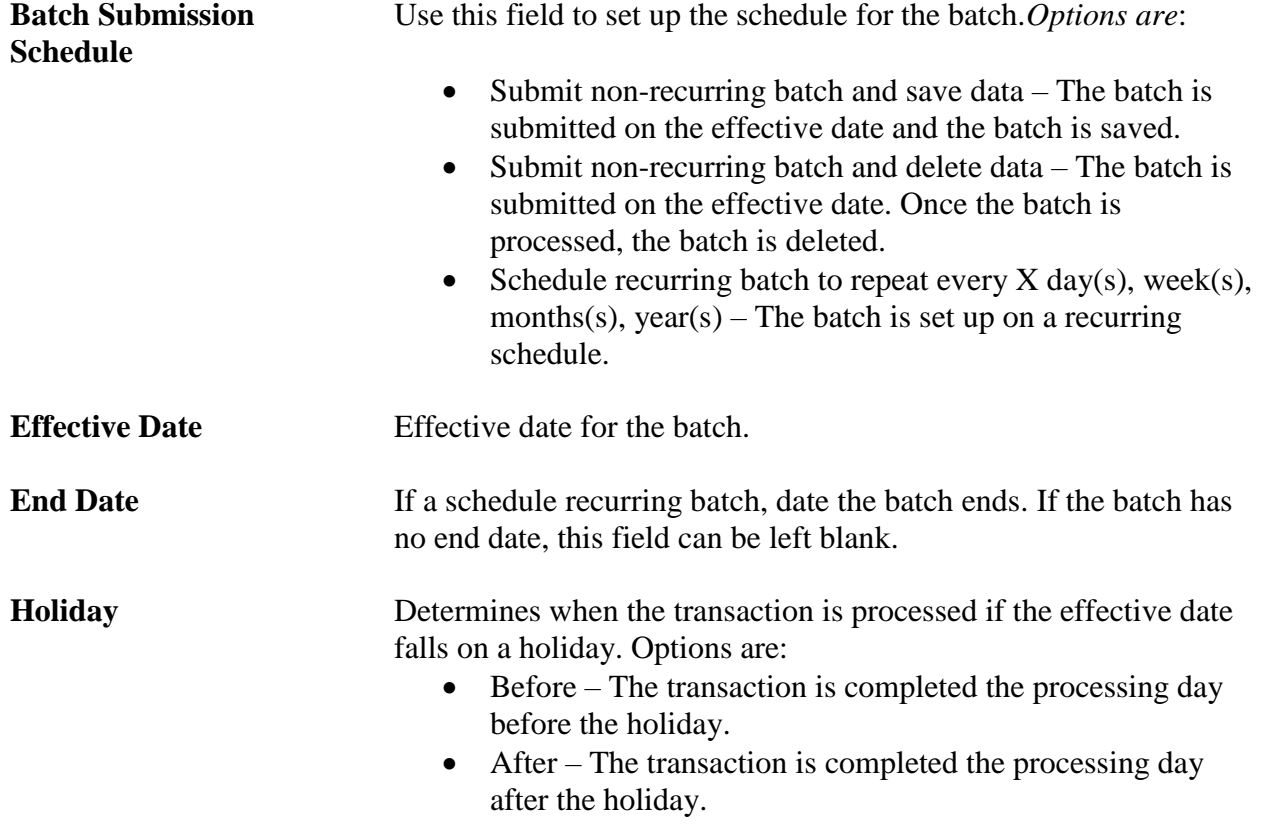

To create a new ACH batch:

- 1. Click *New Batch*.
- 2. Enter the batch name.
- 3. Select the company.
- 4. Select the account.
- 5. Select the entry class.
- 6. Enter the batch description.
- 7. Enter the disc data, if applicable.
- 8. Check the prenote check box, if applicable.
- 9. Complete the batch submission, date and holiday fields.
- 10. Click *Save Batch*.

Once a batch is saved, an additional section, Transactions, displays. Click **New Transaction** to enter the participant.

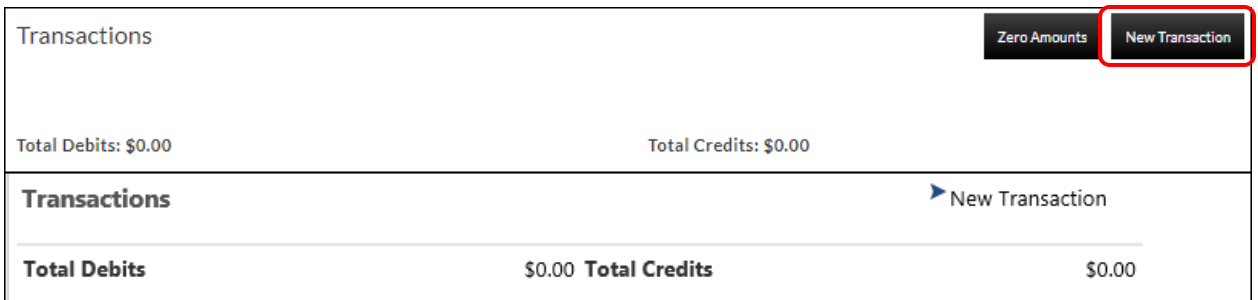

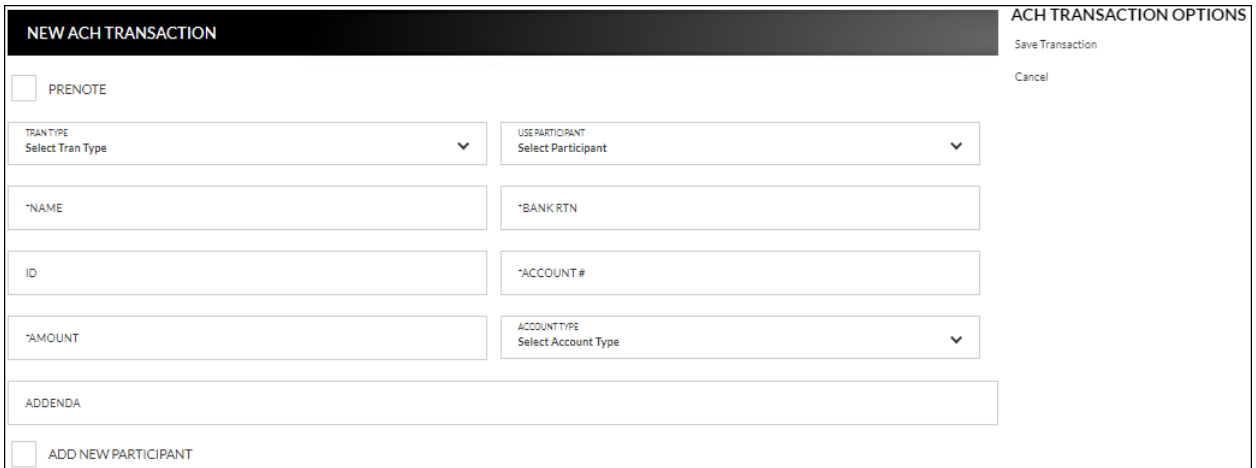

**Prenote** Indicates if a zero dollar transaction will be sent to verify the account. If selected, the amount field will be set to zero and cannot be maintenance.

- **Tran Type** Type of ACH transaction being created. *Options are*:
	- Payroll *(Debit)*
	- Payment *(Debit)*
	- Receipt *(Credit)*

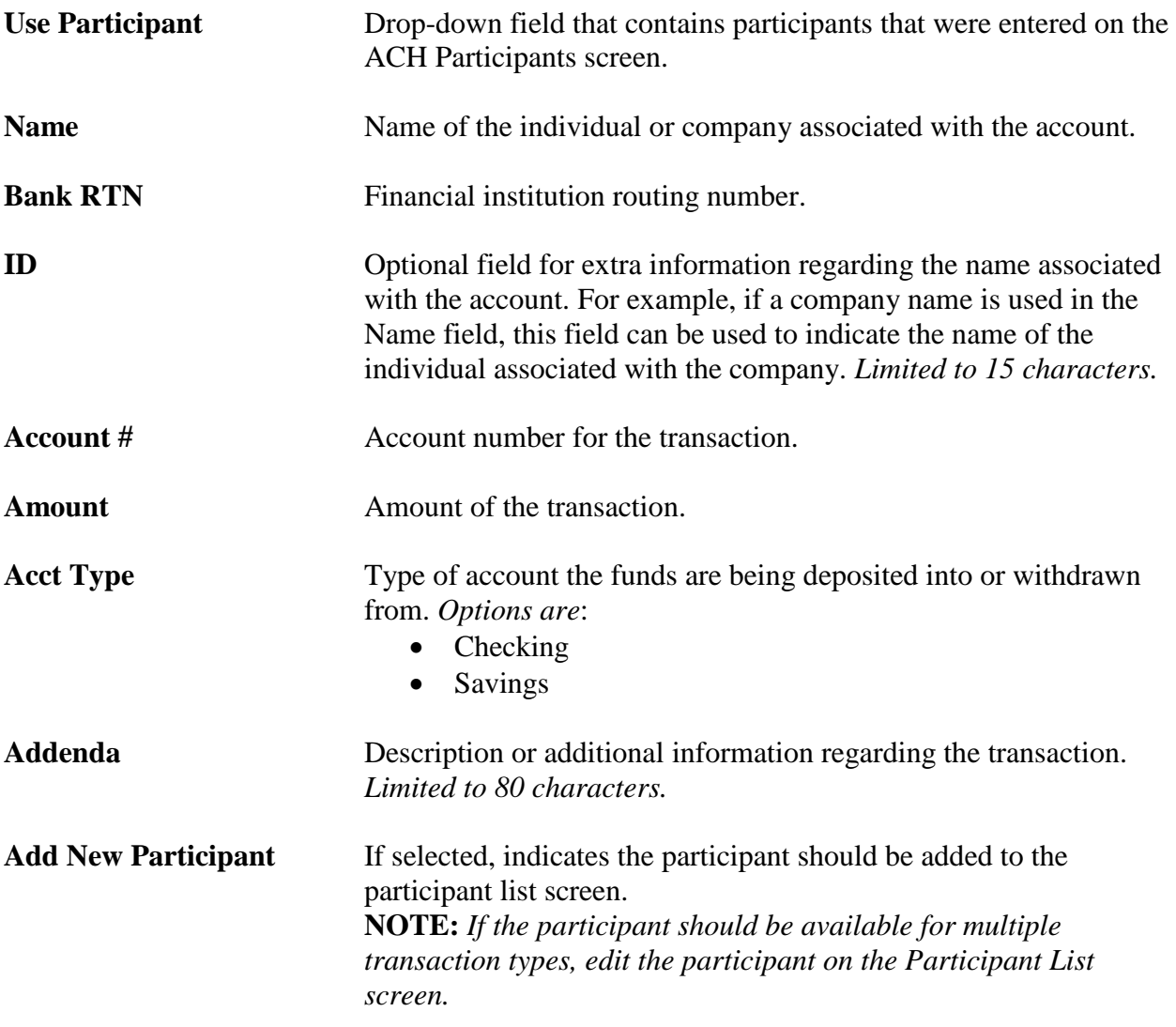

To create a new ACH transaction:

- 1. Click *New Transaction* from the Create New Batch screen.
- 2. If applicable, click the prenote checkbox if this transaction should be a prenote.
- 3. Select the transaction type from the Tran Type drop-down.
- 4. If applicable, select the participant from the Use Participant drop-down. *(If used, skip to step 6.)*
- 5. Enter the individual or company in the name field.
- 6. Complete the bank routing and account numbers.
- 7. Enter the transaction amount.
- 8. Select the account type.
- 9. Complete the ID and Addenda fields, if needed.
- 10. Click *Save Transaction*.
- 11. Repeat steps for as many transactions as needed.
- 12. Once the ACH batch is complete, click the **Activate and send to bank** check box. **NOTE:** *Once the ACH has been activated, it is recommended that no edits be made to*

*the batch within 2 business days of processing. If edits are needed 1-2 business days prior to processing, it is reccomeneded that the the user un-checks the Active check box, save the changes, and then continue with any edits that are needed. After edits are completed, select the Active check box and save the changes.*

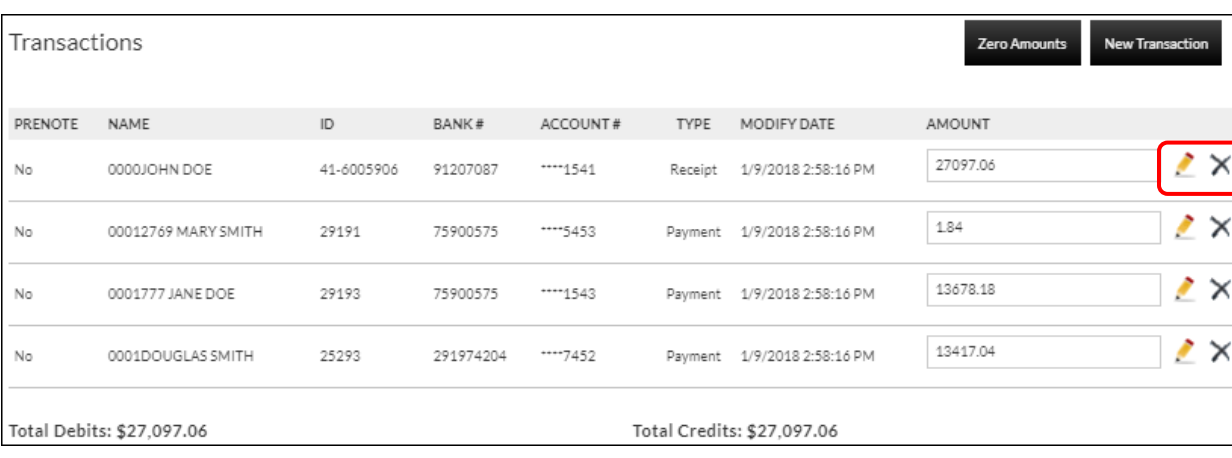

#### To edit an ACH transaction:

1. Click the to open the transaction detail or click  $\times$  to remove the transaction.

- 2. Make changes as needed.
- 3. Click *Save Changes.*

## **ACH File Upload**

## <span id="page-18-0"></span>**Cash Management Transactions ACH Batches** *Upload File*

The ACH File Upload screen is used to upload a batch created outside of the Online Banking system. *Formats include:*

- NACHA
- Delimited
- Fixed

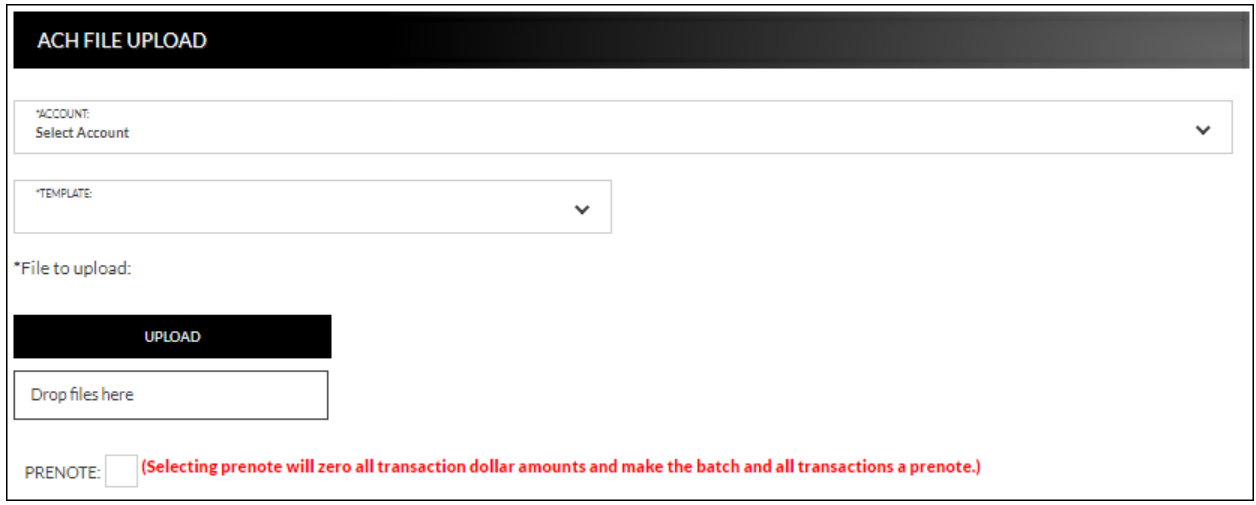

To upload a file from a template:

- 1. Select the account.
- 2. From the Template drop down, select the existing template.
- 3. Click **Upload** to search for the file to upload or drag and drop the file on **Drop files here**.
- 4. A new section, File Data, then displays. This section displays the data included in the uploaded file.
- 5. Check the Prenote check box, if needed.
- 6. The File, Batch, and Transaction information tabs display. These tabs will prefill with information entered when creating the template.

## **NOTES:**

- *If you are using the NACHA format template, the fields will prefill and cannot be maintained.*
- *Based on the type of file that is being used, additional information may be required that was not displayed while creating the template. It is recommended that you view each tab to make sure all information is completed as needed. If the required information is not completed and the batch is submitted, a message displays indicating that required fields are not completed.*
- 7. Click *Submit*.
- 8. Open the uploaded batch.
- 9. Check the Active check box.
- 10. Click *Save Changes*.

To upload a new template file:

- 1. Select the account.
- 2. From the Template drop down, select *New template*.
- 3. Check the Prenote check box, if needed.
- 4. A new section, File Data, then displays. This section displays the data included in the uploaded file.
- 5. Enter the Template Name, File Type, Record Length (Fixed Length file only), and Delimiting Character (Delimited file only). **NOTES:**
	- *Record Length will only display if Fixed Length is selected in the File Type field.*
	- *Delimiting Character will only display if Delimited is selected in the File Type field.*
- 6. Complete the remaining fields as needed.
- 7. Complete the Record Type Start and End, Batch Header value, and Transaction value fields.
- 8. Complete the remaining fields as needed.
- 9. Select the Batch Information tab.
- 10. Complete the required fields indicated with an asterisk \*.
- 11. Complete the remaining fields as needed.
- 12. Select the Transaction Information tab.
- 13. Complete the required fields indicated with an asterisk \*.
- 14. Complete the remaining fields as needed.
- 15. Click *Save Changes*.

## **ACH Tax Payments**

## <span id="page-20-0"></span>**Cash Management Transactions ACH Tax Payments**

The ACH Tax Payments screen displays a list of tax payment items including the company, account, amount to debit, and the date the taxes are due.

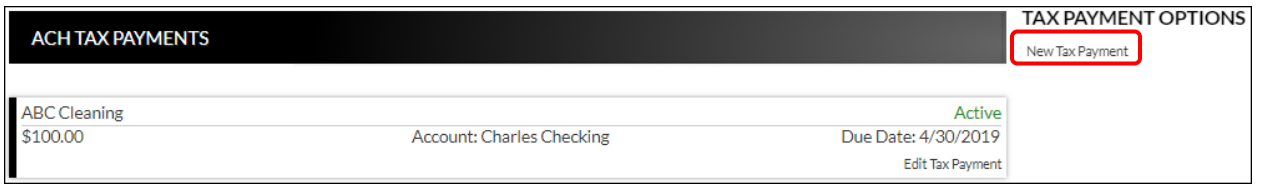

## <span id="page-20-1"></span>**Create New Tax Payment**

## **Cash Management Transactions ACH Tax Payments** *New Tax Payment*

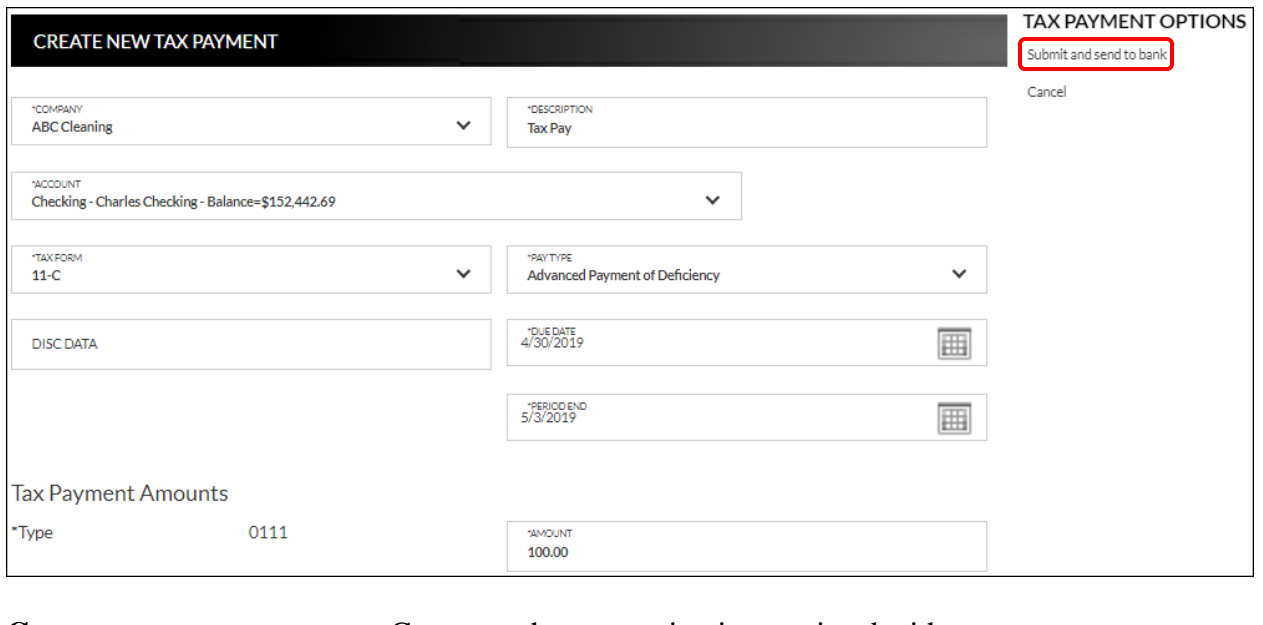

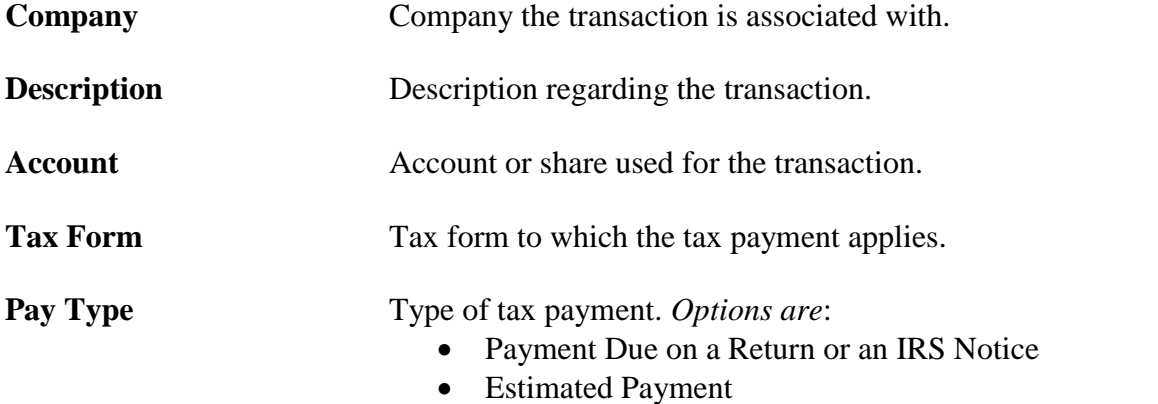

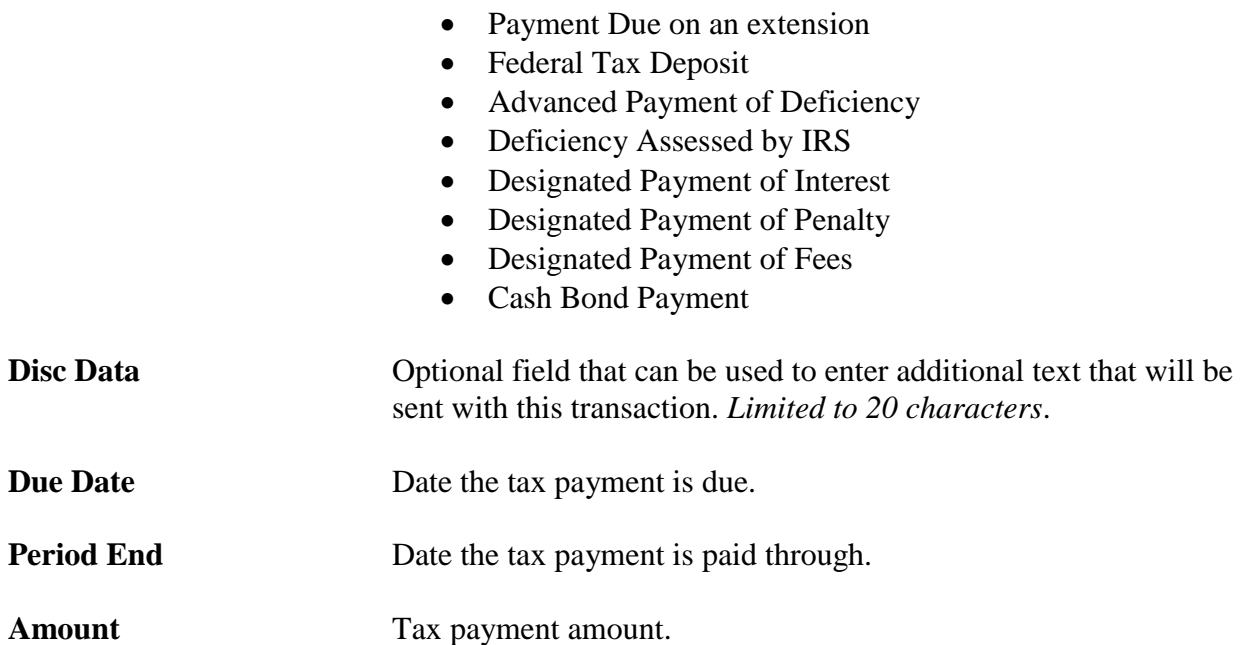

To create a new tax payment:

- 1. Click *New Tax Payment*.
- 2. Select a company, account or share, tax form, and pay type.
- 3. Enter a description.
- 4. Enter the disc data, if applicable.
- 5. Enter the due date.
- 6. Enter the period end date.
- 7. Enter the amount.
- 8. Click *Submit and sent to bank*.

To edit or delete a tax payment:

- 1. Click *Edit Tax Payment*.
- 2. Make updates as needed.
- 3. Click *Submit and send to bank*.
- 4. To delete, click *Delete Tax Payment*.

## **Wire Transfers**

## <span id="page-22-0"></span>**Cash Management Transactions Wire Transfers**

The Wire Tranfers screen is used to view previously created wire transfers, create new wire transfers, or create new wire transfer templates.

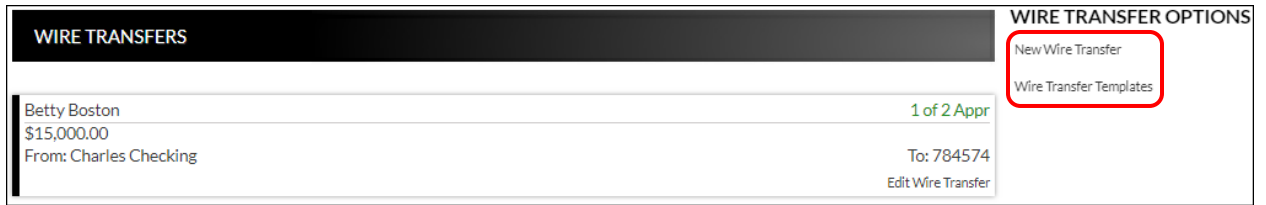

## <span id="page-22-1"></span>**Create New Wire Transfer**

## **Cash Management**  $\rightarrow$  **Transactions**  $\rightarrow$  **Wire Transfers**  $\rightarrow$  New Wire Transfer

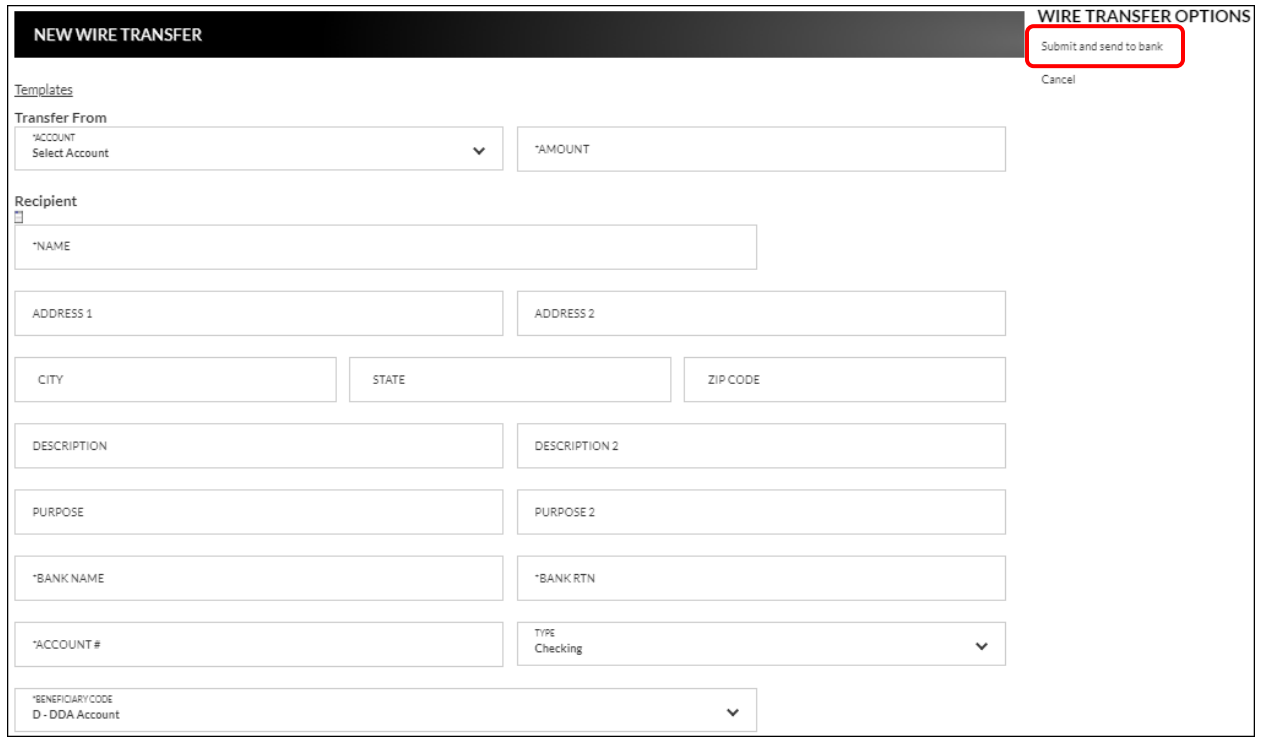

**Templates** Click to display a list of wire templates that were created on the Wire Templates screen.

## *Transfer from*

**Account** From account for the wire transfer.

**Amount** Amount of the wire transfer.

## *Recipient*

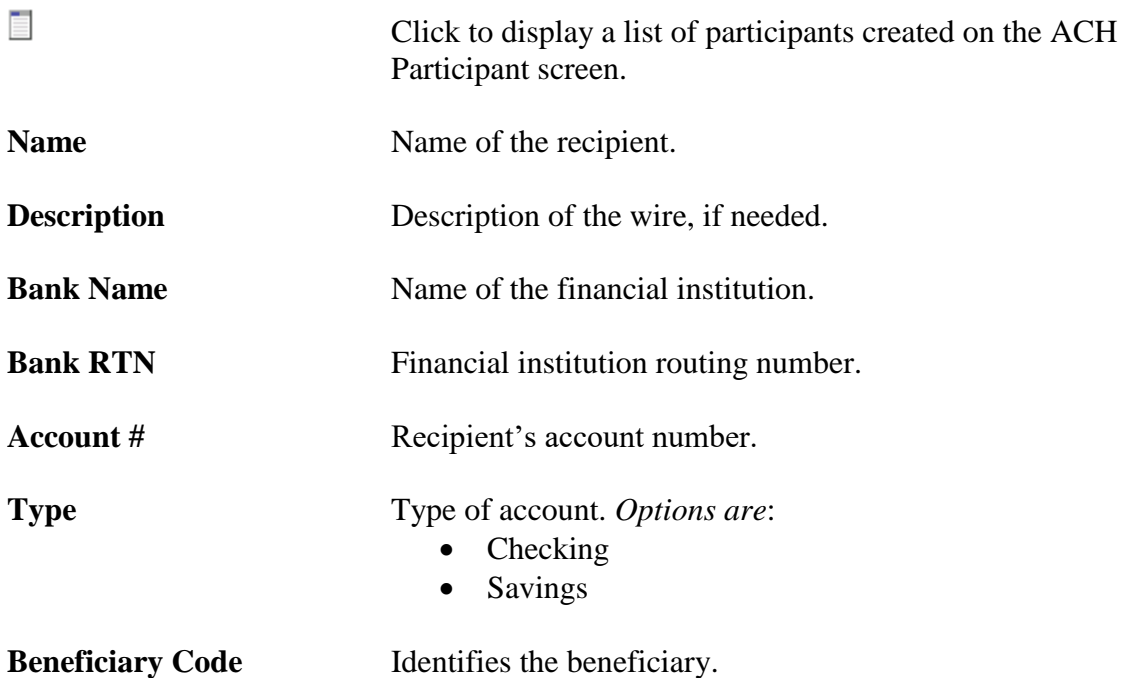

## *Intermediary Bank (if necessary)*

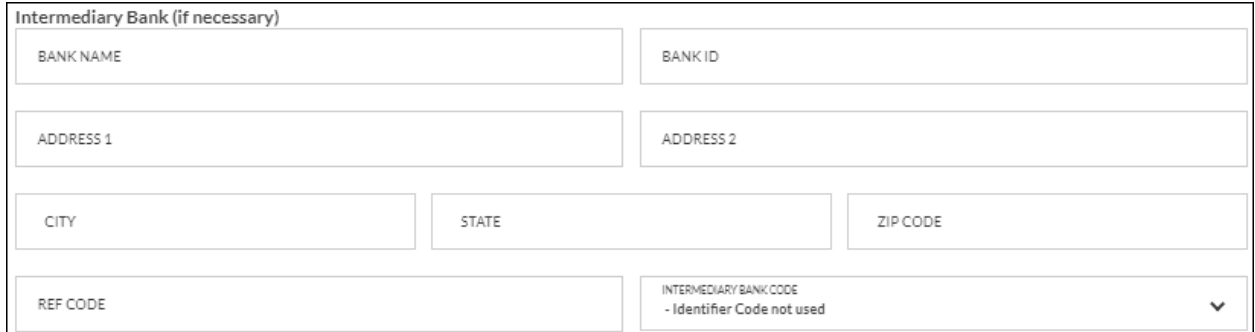

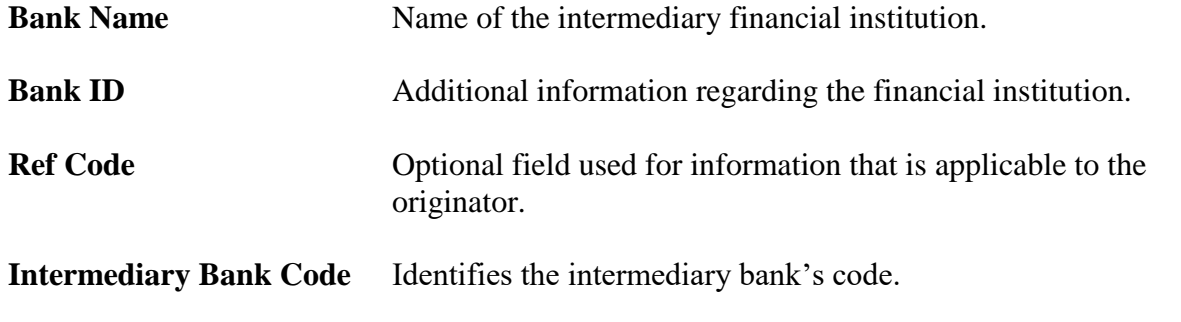

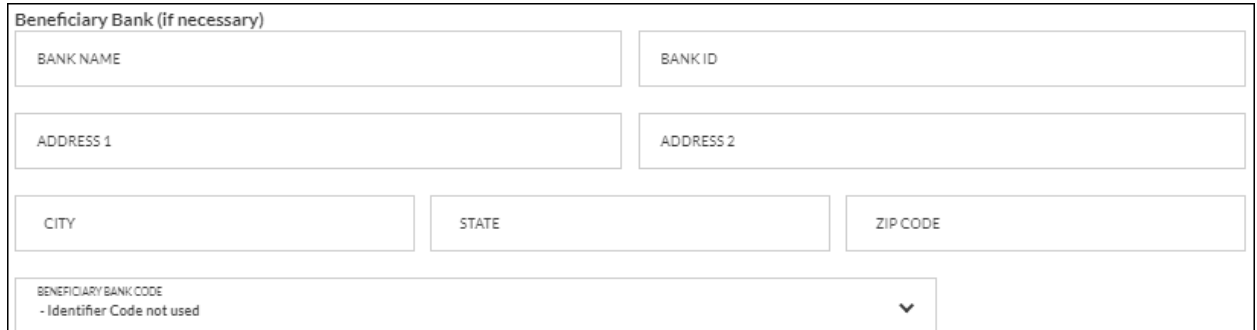

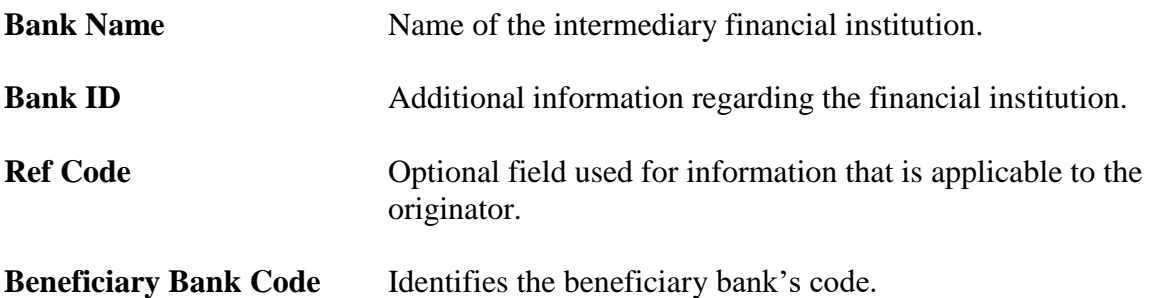

To create a new wire transfer:

- 1. Click *New Wire Transfer* from the Wire Transfers screen.
- 2. Select the from account.
- 3. Enter the amount.
- 4. Click  $\Box$  to select from a list of participants, or enter the name of the recipient.
- 5. Enter the address and description fields as needed.
- 6. Enter the name of the bank.
- 7. Enter the bank routing number.
- 8. Enter the account number.
- 9. Select the type of account.
- 10. Complete the Intermediary and Beneficiary Bank information, if necessary.
- 11. Click *Submit and send to bank.*

To create a new wire transfer using a template:

- 1. Click *New Wire Transfer* OR *Wire Transfer Templates*.
- 2. Click the *Templates* link.
- 3. Select the wire template.
- 4. Enter the amount.
- 5. Enter the address and description fields as needed.
- 6. Select the type of account.
- 7. Complete the Intermediary and Beneficiary Bank information, if necessary.
- 8. Click *Submit and send to bank*.

## **Wire Transfer Templates**

## <span id="page-25-0"></span>**Cash Management Transactions Wire Transfers** *Wire Transfer Template*

The Wire Transfer Templates screen is used to view, edit, or create new wire templates. **NOTE**: *For information regarding the Wire Transfer Templates screen, please refer to the Wire Transfer List section previously discussed in the manual.*

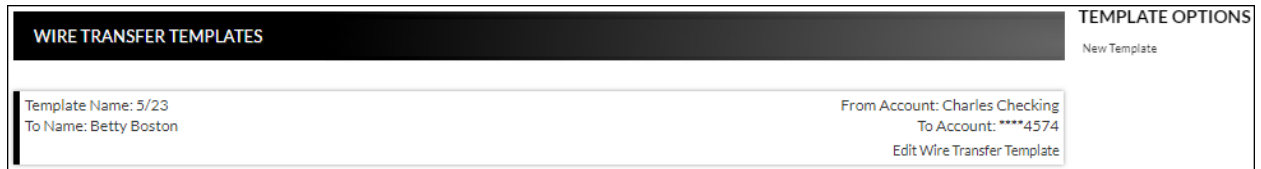

## **Item Authorization**

#### <span id="page-26-0"></span>**Cash Management**  $\rightarrow$  **Transactions**  $\rightarrow$  **Item Authorization**

The Cash Management Item Authorization screen allows users with the proper permissions to authorize unauthorized ACH items.

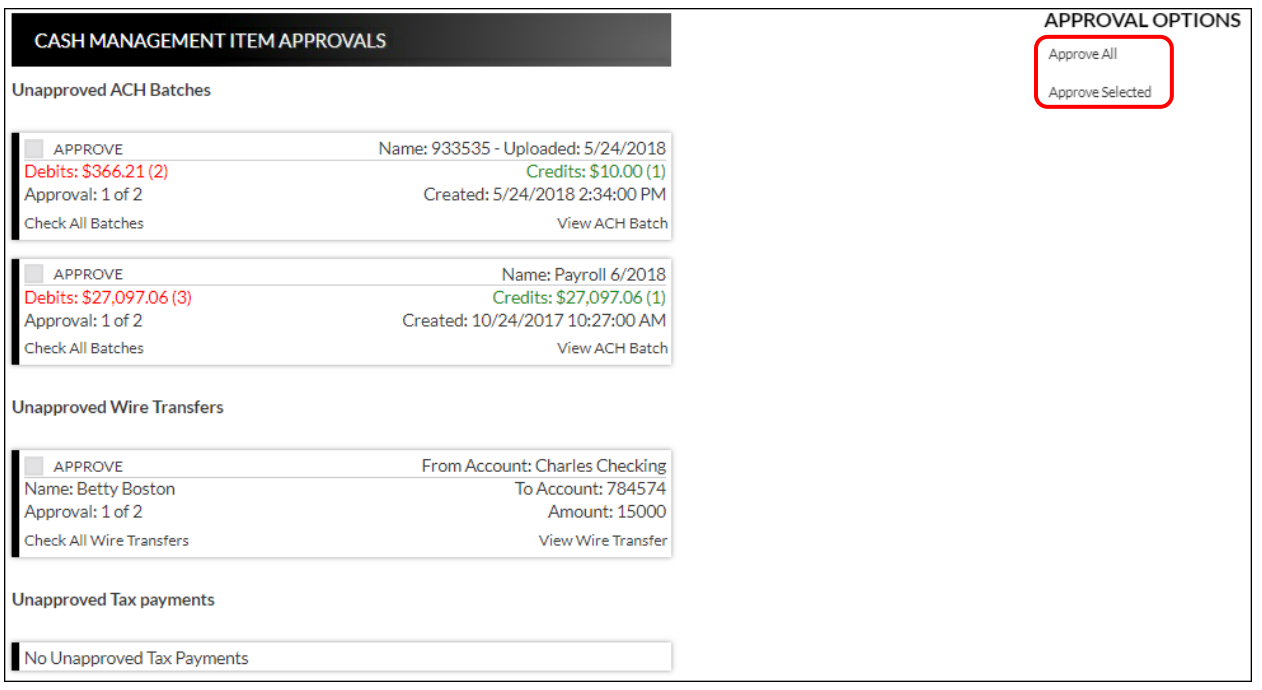

To approve:

- All displayed ACH items, click *Approve All*.
- Only selected items, select the check box associated with the transaction(s), then click *Approve Selected*.
- To approve all items in the ACH Bathes, Wire Transfers or Tax Payments section, select **Check All Batches**. This will check mark all transactions in that secion. Then select *Approve Selected*.

Once items have been approved, a screen will display indicating which items were approved.

The following wire transfers have been approved:

Amount: 15000 to Name: Betty Boston [To Account: 784574] (Requires Bank approval)

The following ach batches have been approved:

Name: July Payroll

## **Cash Management Reports**

## <span id="page-27-0"></span>Cash Management → Reports

Multiple Cash Management reports are available to help analyze transactions or to view users that have authority to create cash management transactions within Online Banking.

Upon selecting a report from the menu, you will be prompted with search criteria unique to that report. Complete the search criteria as needed and then click **Submit** to see the report.

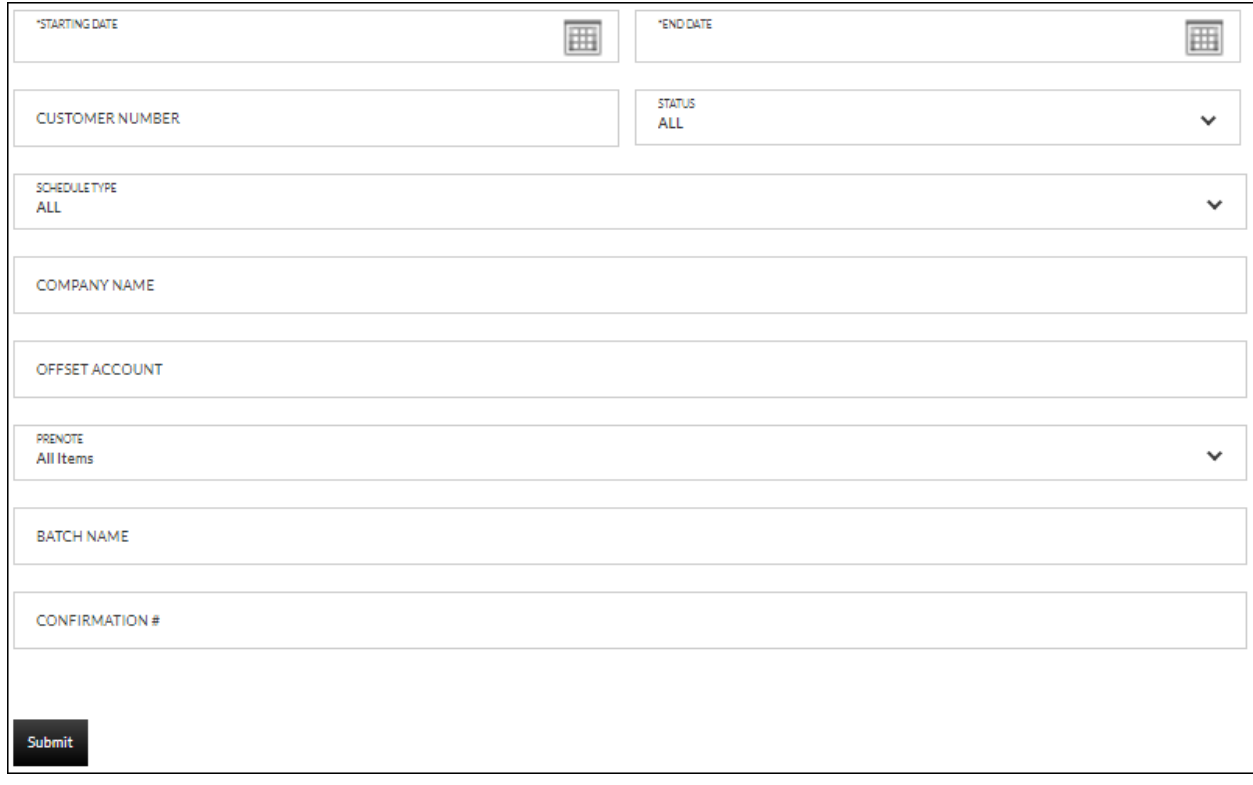

## <span id="page-28-0"></span>**Batch History**

The Batch History report displays batches that were submitted during the selected date range.

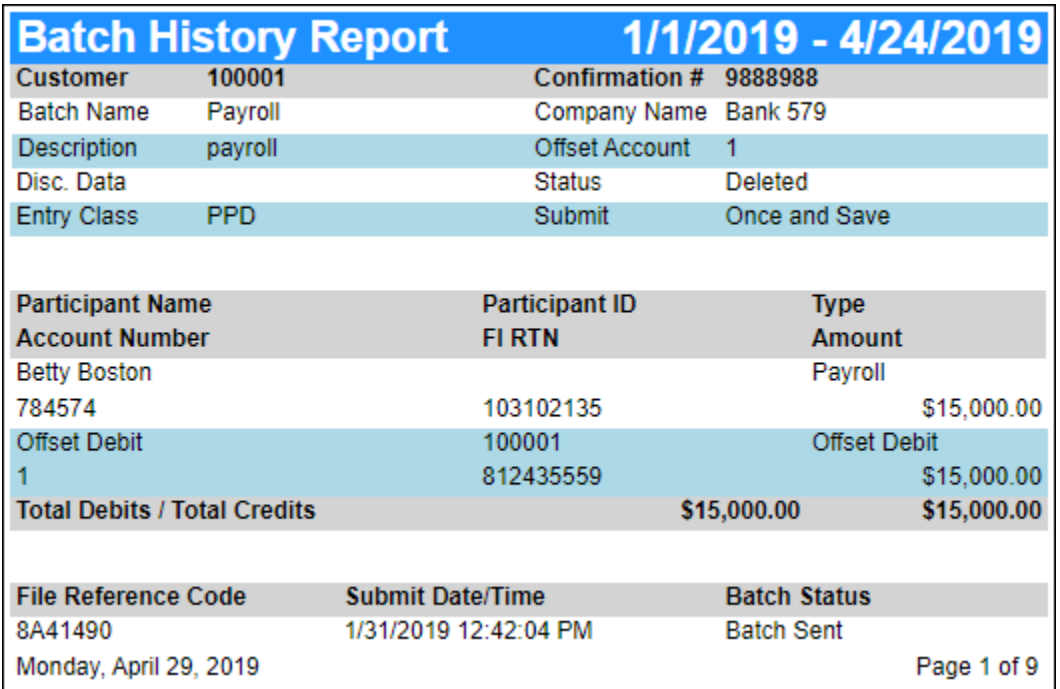

## <span id="page-28-1"></span>**Company**

The Company report displays all companies available for use in cash management.

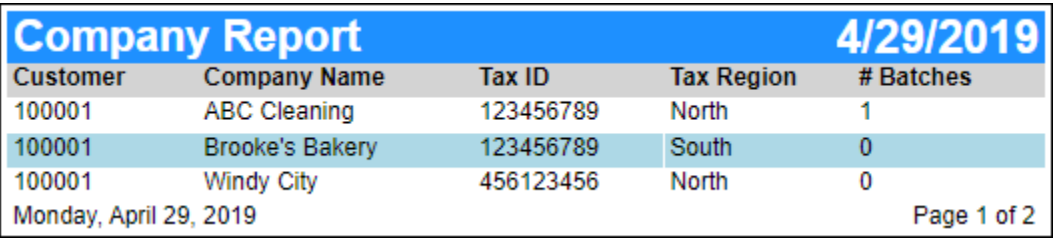

## <span id="page-29-0"></span>**Participant**

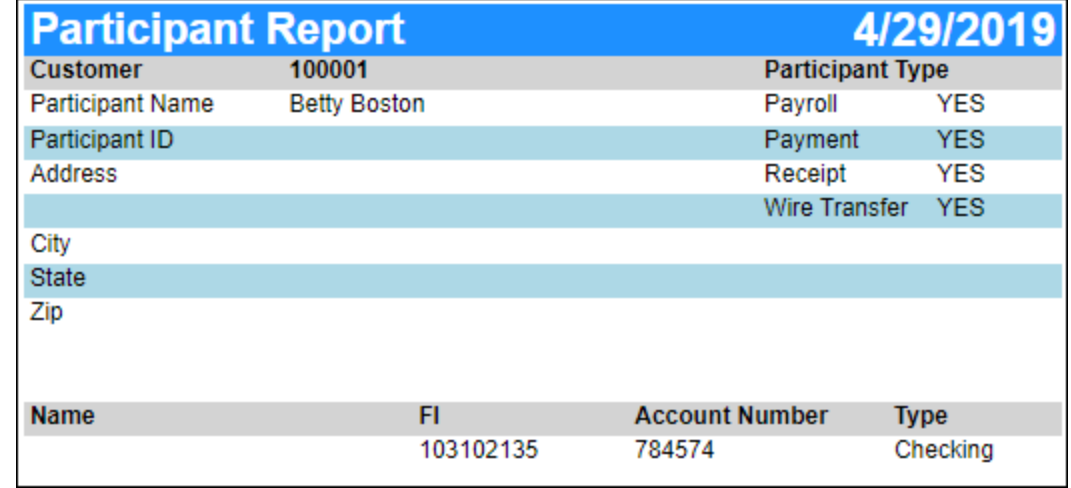

The Participant report displays cash management participants and the parameters associated with the search.

## <span id="page-29-1"></span>**Scheduled Batch**

The Scheduled Batch report displays current batches with an effective date within the specified date range.

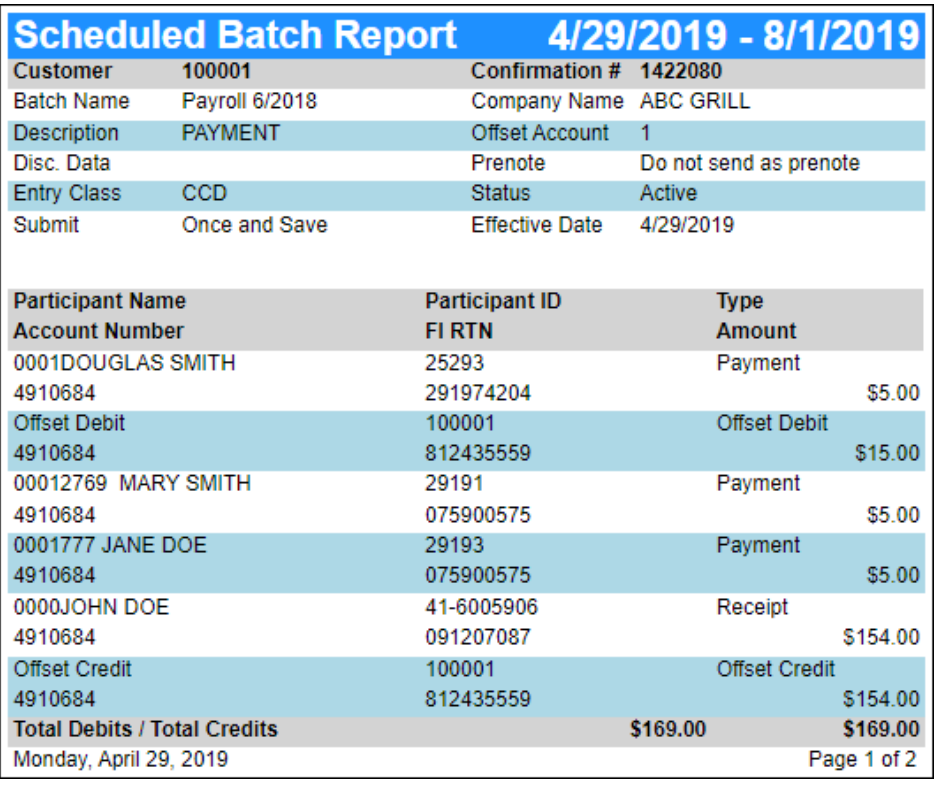

## <span id="page-30-0"></span>**Scheduled Tax Payment**

The Scheduled Tax Payment report displays tax payments that are scheduled to be processed during the selected date range.

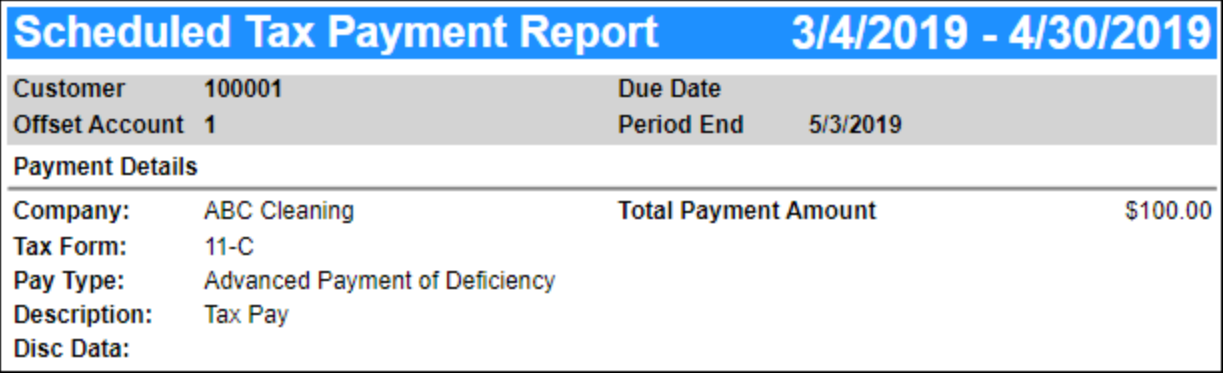

## <span id="page-30-1"></span>**Tax Payment History**

The Tax Payment History report displays tax payments that were processed during the selected date range.

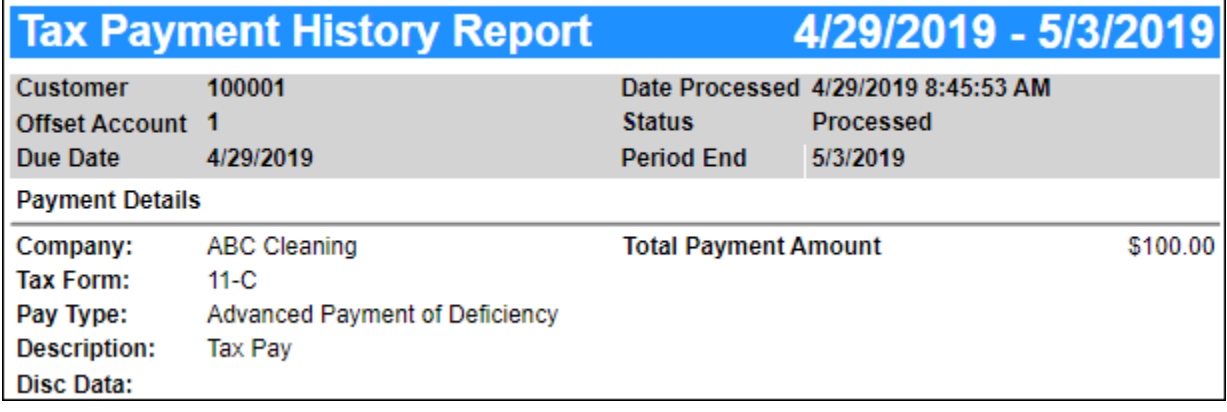

## <span id="page-31-0"></span>**Transaction History**

The Transaction History report displays transactions that were submitted during the selected date range.

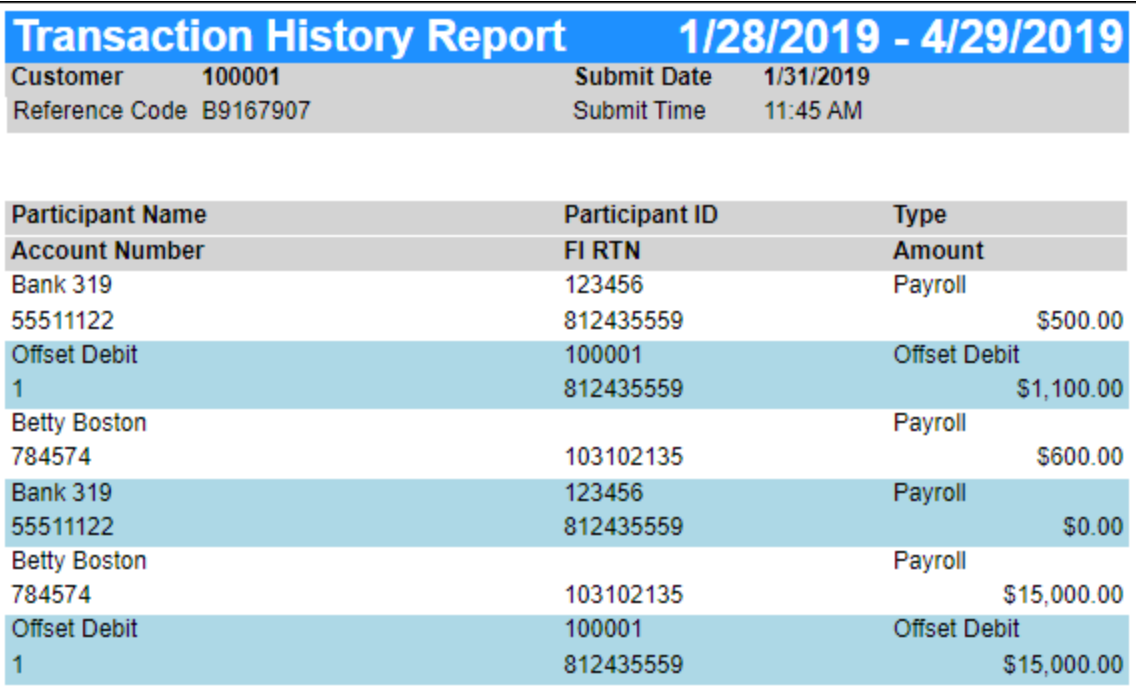

## <span id="page-31-1"></span>**Wire Transfer History**

The Wire Transfer History report displays wire transfers that were created during the selected date range.

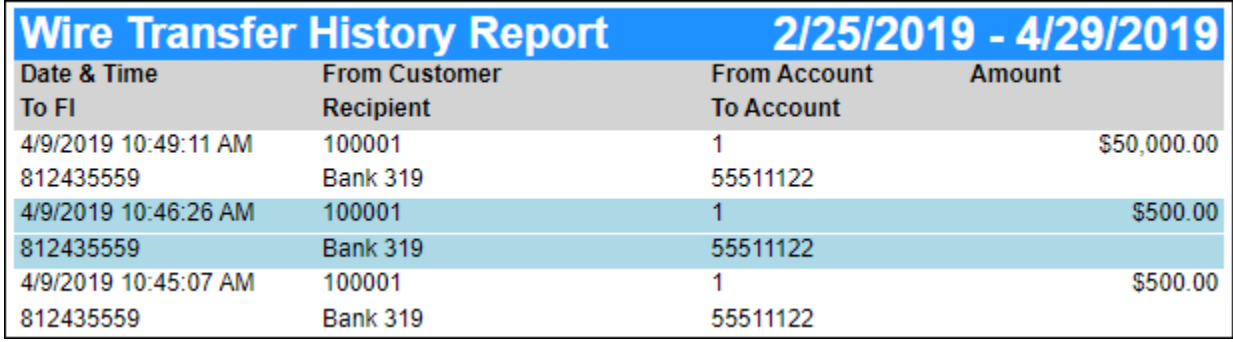

## **Secondary Users**

## <span id="page-32-1"></span><span id="page-32-0"></span>**Secondary Users**

## **Preferences Internet Banking Options Secondary Users**

The Secondary Users screen gives account owners the ability to grant non-account owners individualized access to the Internet Banking/Cash Management system. This screen is also used to view, edit, or remove secondary users from the system.

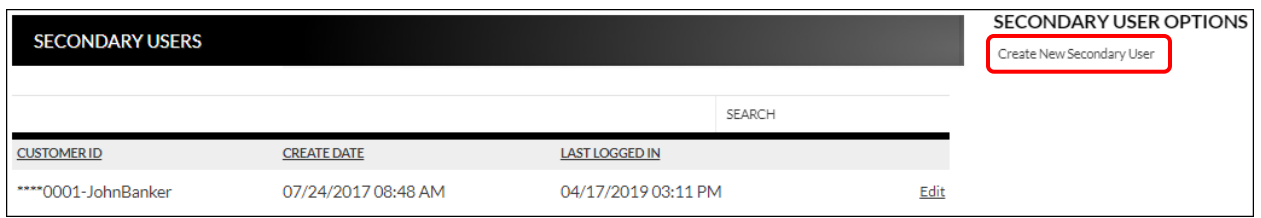

## <span id="page-32-2"></span>**Creating a New Secondary User**

**Preferences Internet Banking Options Secondary Users** *Create New Secondary User*

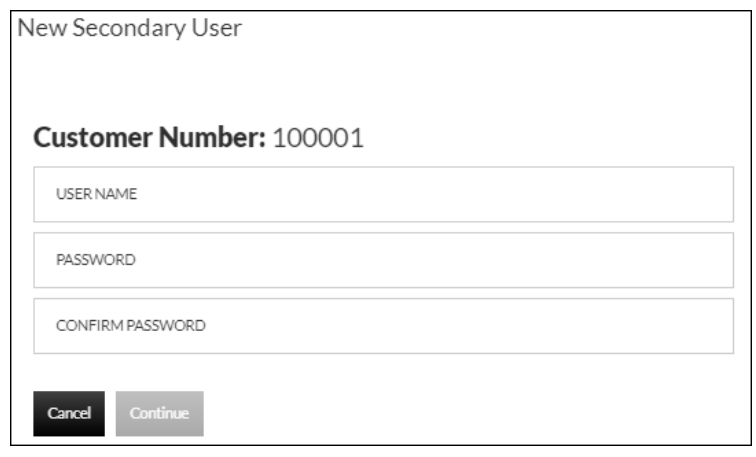

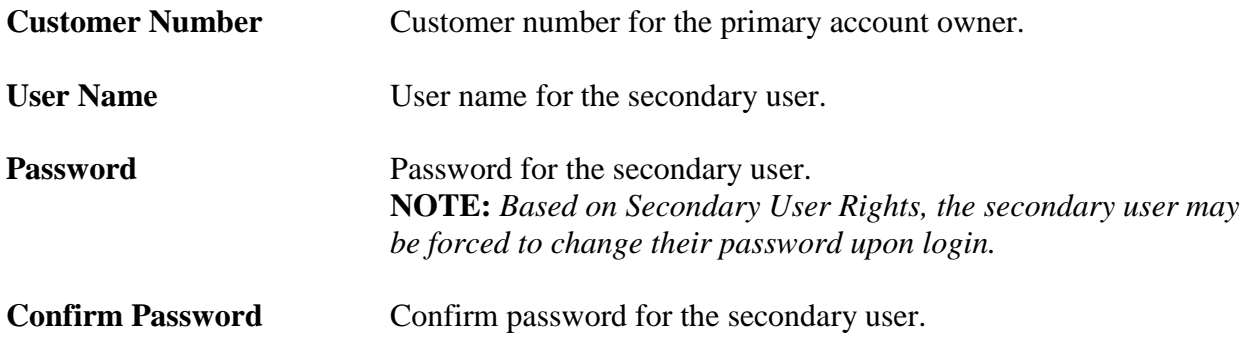

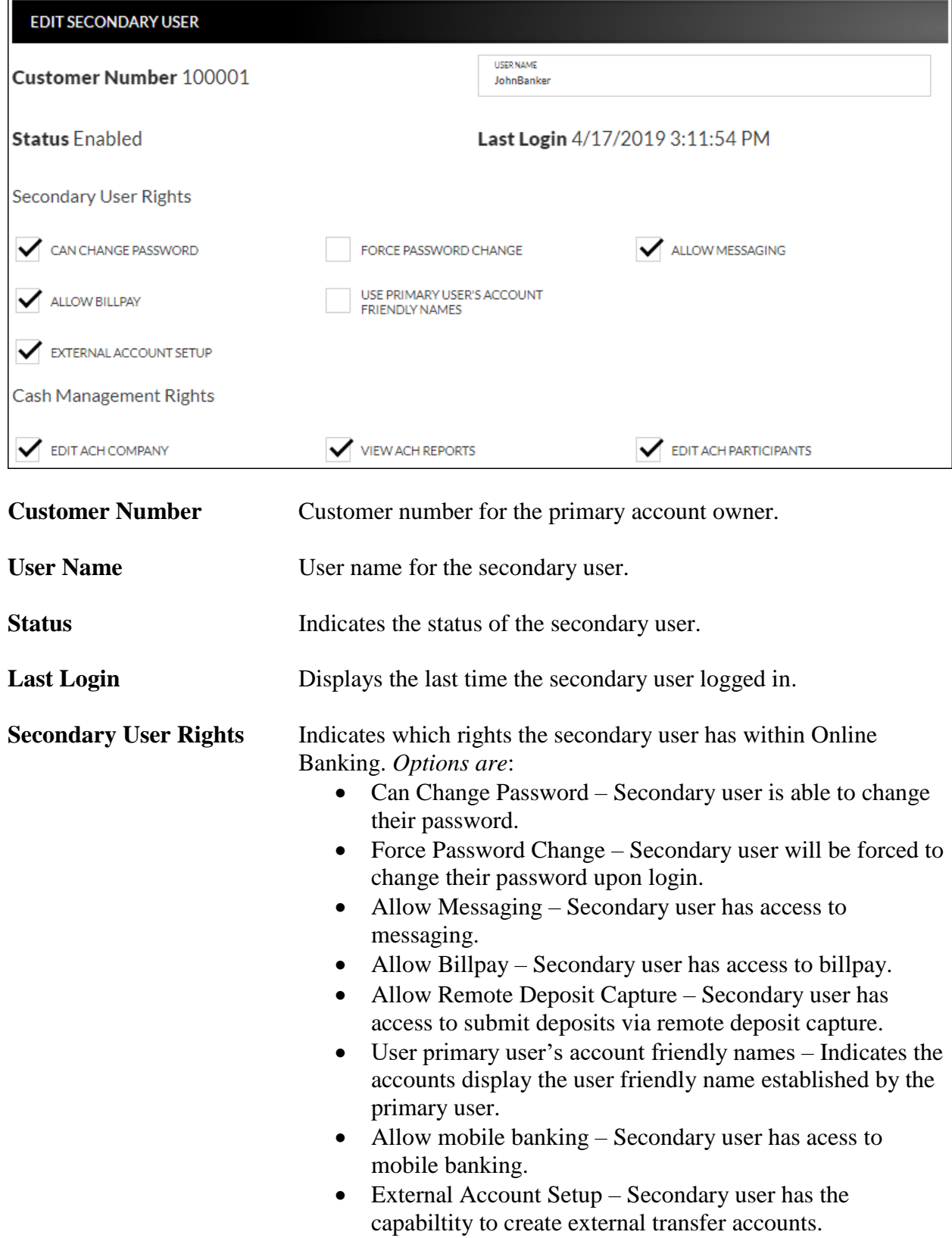

**NOTE:** *Secondary user rights available vary by financial institution.*

**Cash Management Rights** Indicates which rights the secondary user has within cash management. *Options are:*

- Edit ACH Company
- View ACH Reports
- Edit ACH Participants

*Account* Click the account link to display Checking the account limits.ACCOUNT VIEW XFER XFER EXTER EXTER APPR APPR<br>SELF  $_{\rm DE}^{\rm ACH}$  $ACH$ \$\$ PART TAX<br>ONLY ONLY PAY WIRE TMPL TMPL<br>TRAN SETUP USE APPR APPR<br>SELF  $\checkmark$ √ Charles Checking **External Funds External Funds ACH Debit ACH Credit Account Limits** ACH Tax Payment **Wire Transfer** Transfer In Transfer Out Batch Batch \$ \$ \$ \$ \$ \$ Daily Amount Approval 1000.00 1000.00 100.00 100.00 100.00 100.00 \$ \$ \$ \$ \$ \$ **Transaction Amount** 500.00 500.00 100.00 100.00 100.00 100.00 Approval

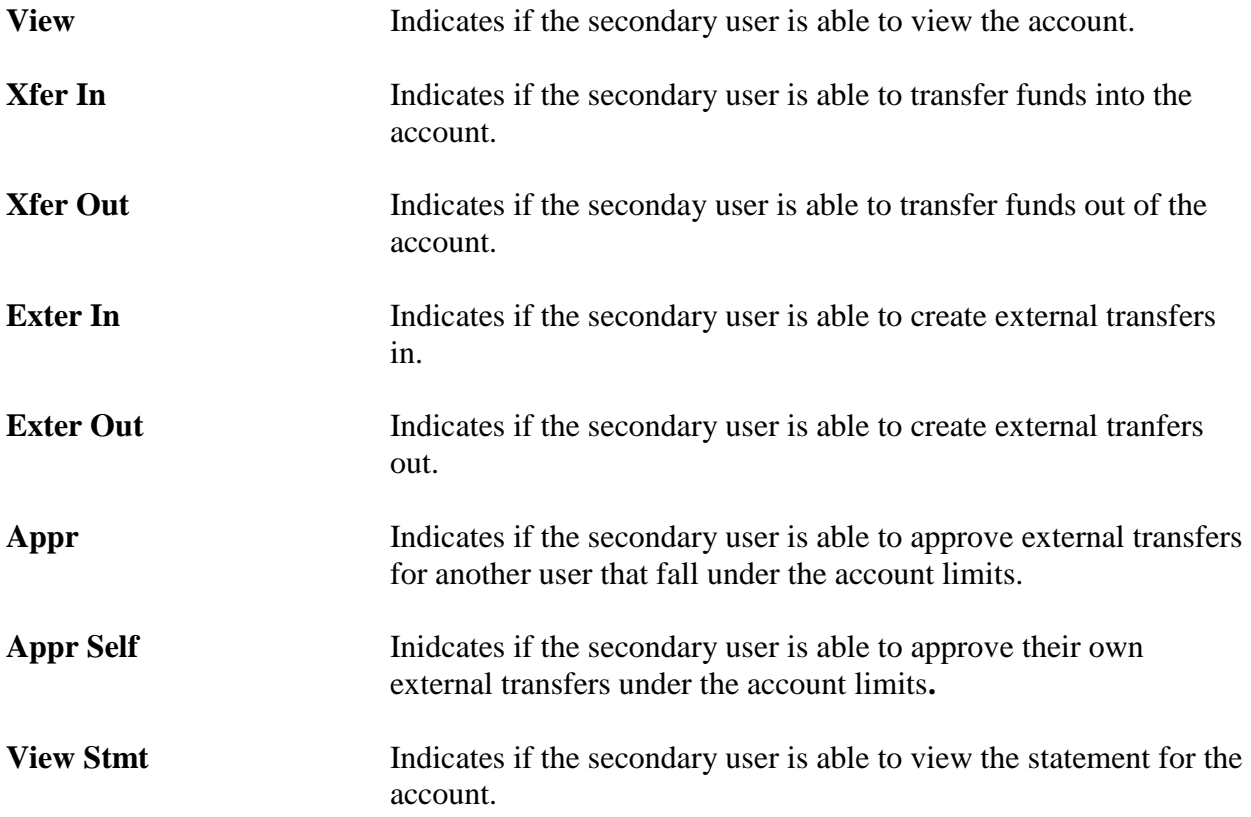

*(The following items are specific to Cash Management.)*

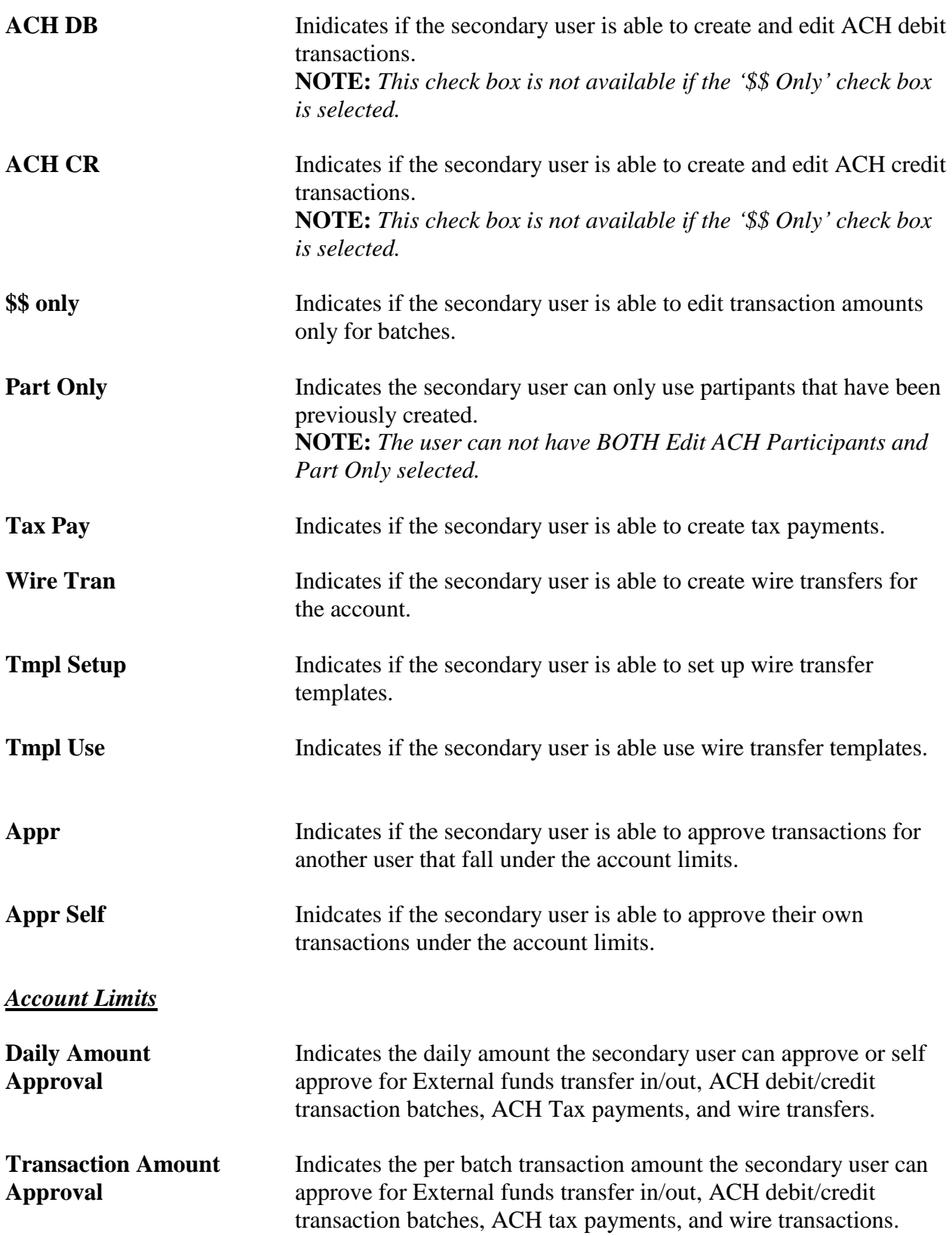

#### **NOTES:**

- *Approval rights are based on the Appr and Appr Self check box.*
- *If these fields are left blank and the Appr or Appr Self check box is selected, the user will have infinite approval limits.*

To create a new secondary user:

- 1. On the Seconday Users screen, select *Create New Secondary User.*
- 2. Enter a user name.
- 3. Enter a password.
- 4. Confirm the entered password.
- 5. Click **Continue**.
- 6. Select the Secondary User Rights as needed.
- 7. Select the Cash Management Rights as needed.
- 8. Check the account rights needed for each checking and/or savings account.
- 9. Click the checking and/or savings account number to enter approval amounts.
- 10. Click *Save Changes*.
- 11. The user will then need to login and complete the authentication process designated by your financial institution.

To edit or delete a secondary user:

- 1. On the Secondary Users screen, select *Options* for the appropriate customer ID.
- 2. To edit, click *Edit Secondary User*. To delete, click *Delete Secondary User*.
- 3. If editing, make changes as needed and click *Save Changes*.
- 4. If deleting, click **Continue** to delete the secondary user.

**NOTE:** To restore a secondary user that has been deleted, click Options  $\rightarrow$  Restore *Secondary User.*

# **ACH File Upload Field Definitions**

## <span id="page-37-0"></span>*File Information*

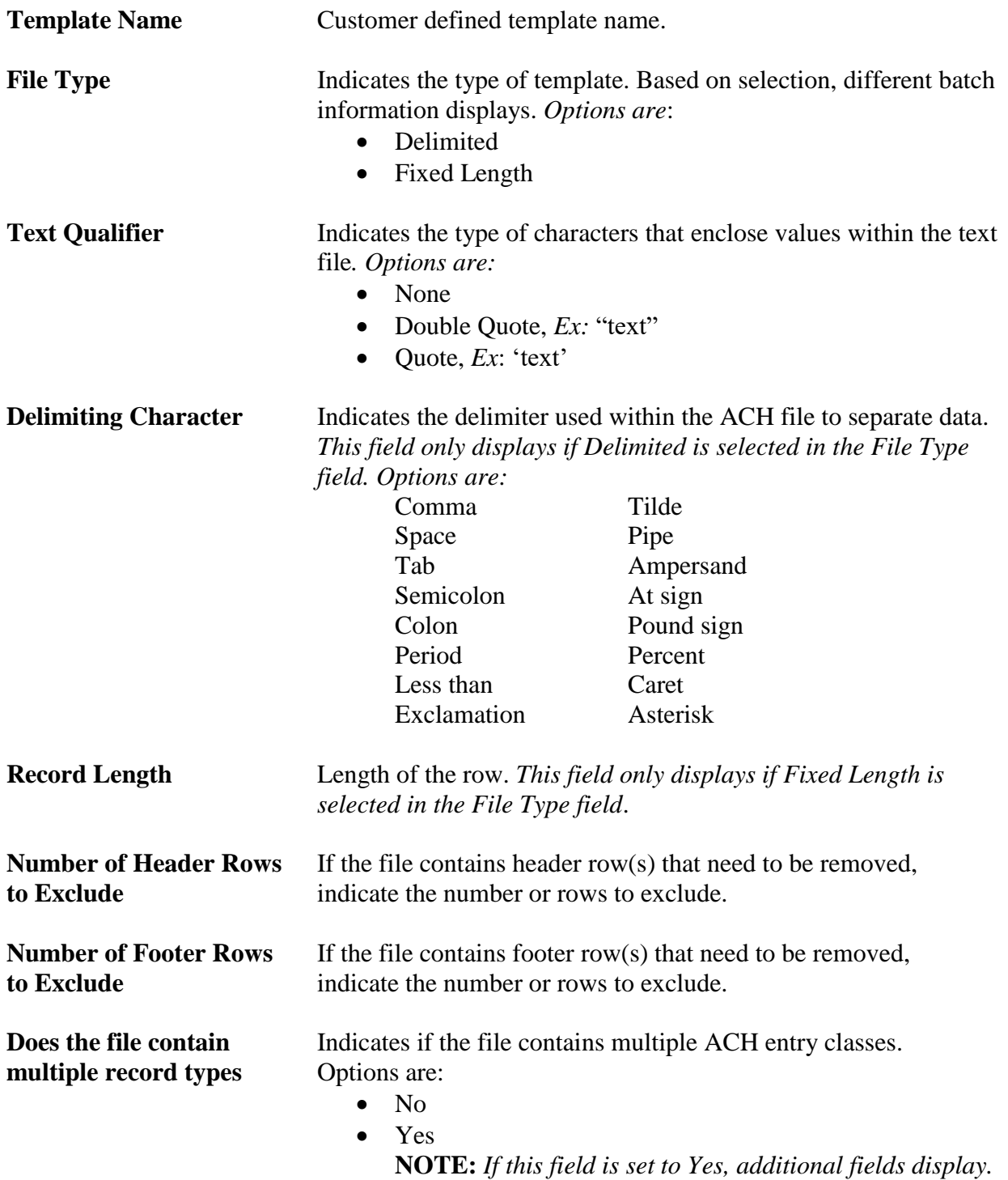

#### **Record Type Position**

101 09120708700000Hutch1601191254C094101State Bank of Hutch STATE BANK OF HUTCH 9 5,200,WILLIE'S GRILL,1416005906,CCD,PAYMENT,170310,170331,109120708,0000001,117001,00000000000 6,222919742048,7452,000134170425293,TRUCKIN,101100223,27,0,0,0,0,0

**File Header value** Value indicating the file header row. 101 09120708700000Hutch1601191254C094101State Bank of Hutch STATE BANK OF HUTCH 9 5,200,WILLIE'S GRILL,1416005906,CCD,PAYMENT,170310,170331,109120708,0000001,117001,00000000000 6,222919742048,7452,000134170425293,TRUCKIN,101100223,27,0,0,0,0,0

**Batch Header value** Value indicating a batch heading row.

101 09120708700000Hutch1601191254C094101State Bank of Hutch STATE BANK OF HUTCH 9 5 200, WILLIE'S GRILL, 1416005906, CCD, PAYMENT, 170310, 170331, 109120708, 0000001, 117001, 00000000000 6, 222919742048, 7452, 000134170425293, TRUCKIN, 101100223, 27, 0, 0, 0, 0, 0

**Transaction value** Value indicating a transaction row.

101 09120708700000Hutch1601191254C094101State Bank of Hutch STATE BANK OF HUTCH 9 5,200, WILLIE'S GRILL, 1416005906, CCD, PAYMENT, 170310, 170331, 109120708, 0000001, 117001, 00000000000 6 222919742048, 7452, 000134170425293, TRUCKIN, 101100223, 27, 0, 0, 0, 0, 0

#### **Addenda value** Value indicating the addenda row.

7,051, U,00401,000022890, 0, P, >~GS HUTCH, RA, 6369261035, KS, HUTCH 8,233712,0,0,0,0,0,0,0,0,0,0 2,1038160,0,0,0,0,0,0,0,0,0,0 9,000,0010,00002,000000,140024,22827,80000,000,62136,0000,00000000

Batch Total value<br> **Batch Total value**<br> **Batch T, 051, U, 00401, 000022890, 0, P, > ~GS** HUTCH, RA, 6369261035, KS, HUTCH  $8, 233712, 0, 0, 0, 0, 0, 0, 0, 0, 0, 0$ 2,1038160,0,0,0,0,0,0,0,0,0,0 9,000,0010,00002,000000,140024,22827,80000,000,62136,0000,00000000

**File Total value** Value indicating the file total row.

7,051, U,00401,000022890, 0, P, >~GS HUTCH, RA, 6369261035, KS, HUTCH 8,233712,0,0,0,0,0,0,0,0,0,0  $2,1038160,0,0,0,0,0,0,0,0,0,0$ 9,000,0010,00002,000000,140024,22827,80000,000,62136,0000,00000000

**Padding record(s) to** Value indicating the padding row.

## **skip value**

7,051, U,00401,000022890, 0, P, >~GS HUTCH, RA, 6369261035, KS, HUTCH 8,233712,0,0,0,0,0,0,0,0,0,0 2,1038160,0,0,0,0,0,0,0,0,0,0,0 9,000,0010,00002,000000,140024,22827,80000,000,62136,0000,00000000

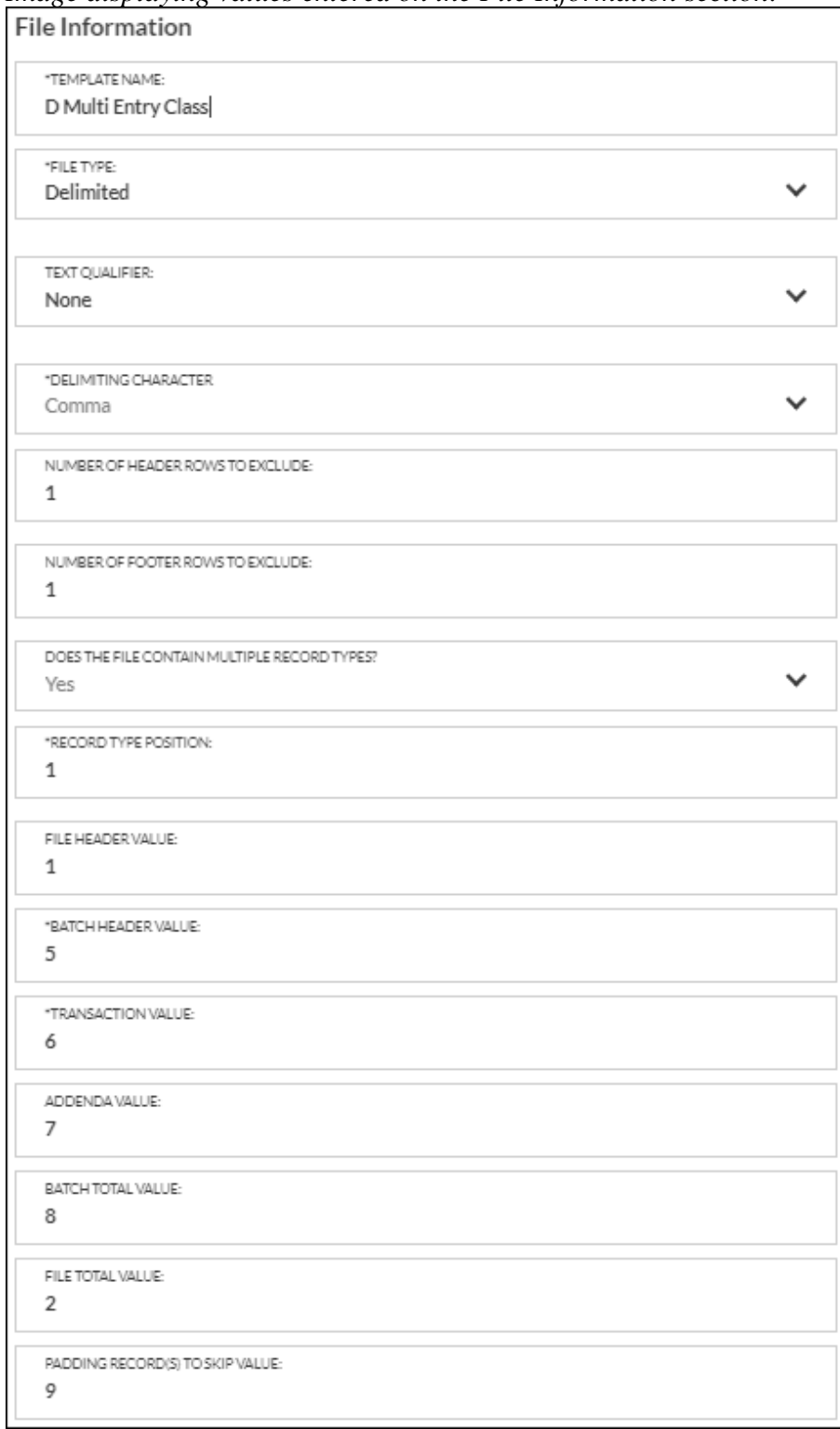

## *Image displaying values entered on the File Information section:*

## *Batch Information*

Use the following fields to enter the position the information displays in the file. **NOTE:** *This tab will only display if the field 'Does the file contain multiple record types?' is set to Yes.*

## **Service Class Code**

5 200, WILLIE'S GRILL, 1416005906, CCD, PAYMENT, 170310, 170331, 109120708, 0000001, 117001, 00000000000 |

**Company Name** Name of the ACH Company. 5,200 WILLIE'S GRILL 1416005906, CCD, PAYMENT, 170310, 170331, 109120708, 0000001, 117001, 00000000000

## **Company Discretionary** Purpose of the ACH batch.

**Data**

5,200, WILLIE'S GRILL, 1416005906, CCD, PAYMENT, 170310, 170331, 109120708, 0000001, 117001, 00000000000

**Company Identification** ID of the company.<br>5,200, WILLIE'S GRILL, 1416005906, CCD, PAYMENT, 170310, 170331, 109120708, 0000001, 117001, 000000000000

**Standard Entry Class** Entry class for the batch. *Ex: PPD, CCD, etc.* 

**Code**

5,200, WILLIE'S GRILL, 1416005906, CCD, PAYMENT, 170310, 170331, 109120708, 0000001, 117001, 00000000000

**Company Entry** Type of transaction. *Ex: Payroll, Tax Payment*

**Description**

5,200, WILLIE'S GRILL, 1416005906, CCD, PAYMENT 170310, 170331, 109120708, 0000001, 117001, 00000000000

## **Company Descriptive**

**Date**

5,200, WILLIE'S GRILL,1416005906,CCD,PAYMENT,170310,170331,109120708,0000001,117001,00000000000

## **Effective Entry Date**

5,200,WILLIE'S GRILL,1416005906,CCD,PAYMENT 170310 170331,109120708,0000001,117001,00000000000 5

**Settlement Date** (*Julian*) Completed by the bank that receives the ACH file. 5,200,WILLIE'S GRILL,1416005906,CCD,PAYMENT,170310,170331,109120708,0000001,117001,00000000000

## **Originator Status Code**

5,200,WILLIE'S GRILL,1416005906,CCD,PAYMENT,170310,170331,109120708,0000001,117001,00000000000 5

## **Originating DFI**

#### **Identification**

5,200,WILLIE'S GRILL,1416005906,CCD,PAYMENT,170310,170331,109120708|0000001,117001,00000000000||

**Batch Number** Unique number assigned to each batch header record.

5,200,WILLIE'S GRILL,1416005906,CCD,PAYMENT,170310,170331,109120708 0000001,117001,00000000000 |

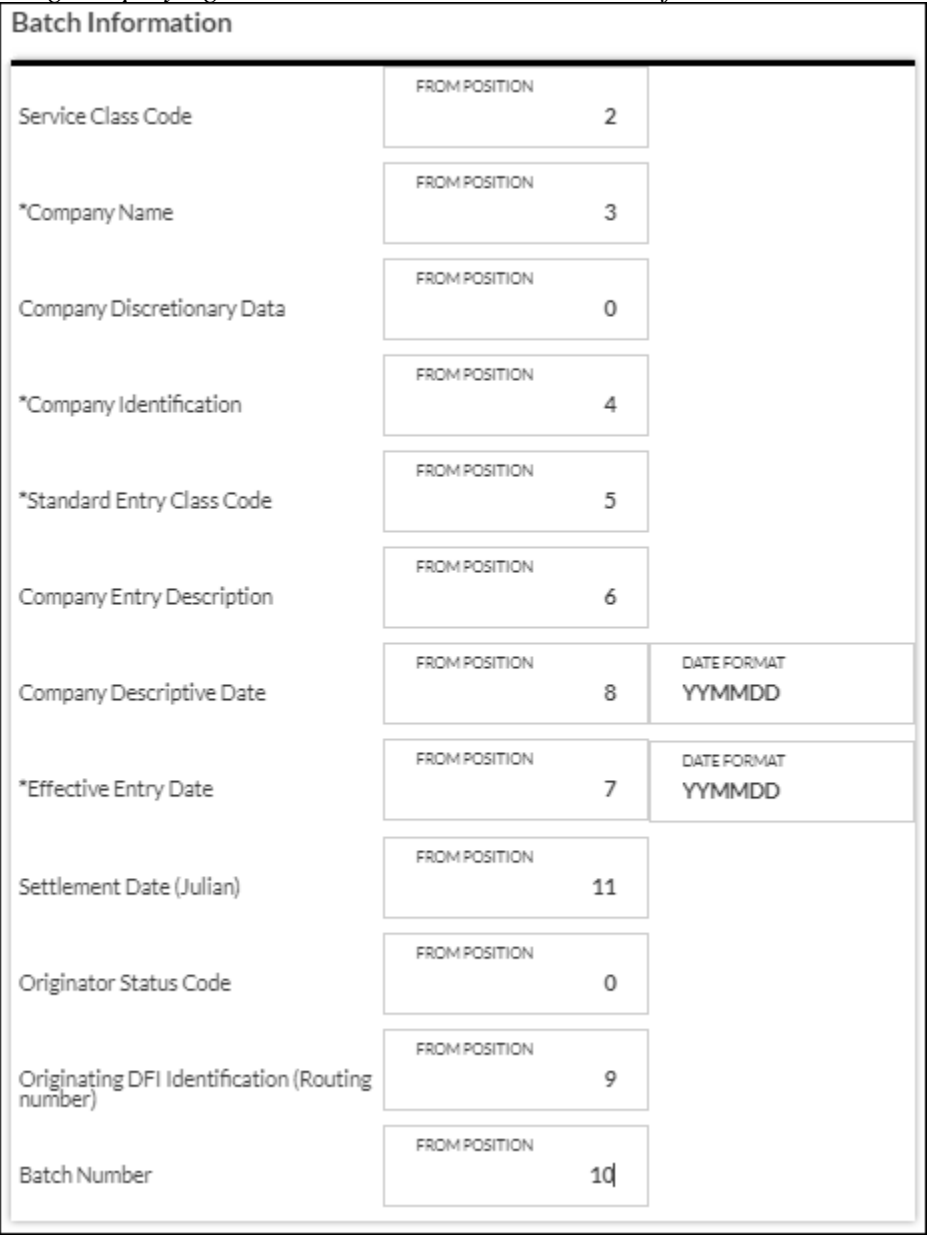

# *Image displaying the values entered on the Batch Information section:*

## *Transaction Information*

Use the following fields to enter the position the information displays in the file.

**Transaction Code**  $6, 222919742048, 7452, 000134170425293,$ TRUCKIN, 101100223, 27, 0, 0, 0, 0, 0

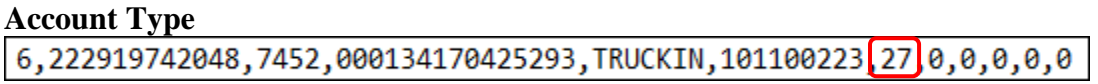

**Checking/Savings** Inidicates how the account is recognized in the file. *Ex:* CK for Checking or SV for Saving displays in a batch indicating the account is a checking or savings account. This field is case sensative. **Transaction Type**

6,222919742048,7452,000134170425293,TRUCKIN,101100223,27,0,0,0,0,0

**Credit/Debit** Indicates how the transaction is recognized in the file.

**NOTE:** *If the file does not contain an ACH transaction code, the Account type and Transaction type are required fields.*

#### **Receiving DFI Identification**

6,222919742048,7452,000134170425293,TRUCKIN,101100223,27,0,0,0,0,0

## **DFI Account Number**

6,222919742048,7452,000134170425293,TRUCKIN,101100223,27,0,0,0,0,0

#### **Amount**

6,222919742048,7452,000134170425293,TRUCKIN,101100223,27,0,0,0,0,0

## **Is decimal implied? (Y/N)**

- Yes No decimal is used. *Ex*: 7452 (It is implied that the decimal is used)
- No A decimal displays in the amount field. *Ex*: 74.52

## **Check Serial Number or Identification Number**

6,222919742048,7452,000134170425293,TRUCKIN,101100223,27,0,0,0,0,0

## **Individual Name or Receiving Company Name**

6,222919742048,7452,000134170425293,TRUCKIN,101100223,27,0,0,0,0,0

#### **Discretionary Data**

 $6, 222919742048, 7452, 000134170425293, 7RUCKIN, 101100223, 270000, 0, 0, 0$ 

**Addenda Indicator** 0 = No Addenda, 1= Addenda is available

Trace Number<br>
6, 222919742048, 7452, 000134170425293, TRUCKIN, 101100223, 27, 0, 0, 0, 0, 0

Addenda<br>
7,051, U,00401,000022890,0 P > ~GS HUTCH, RA, 6369261035, KS, HUTCH

# *Image displaying the values entered on the Transaction Information section:*<br>
Transaction Information

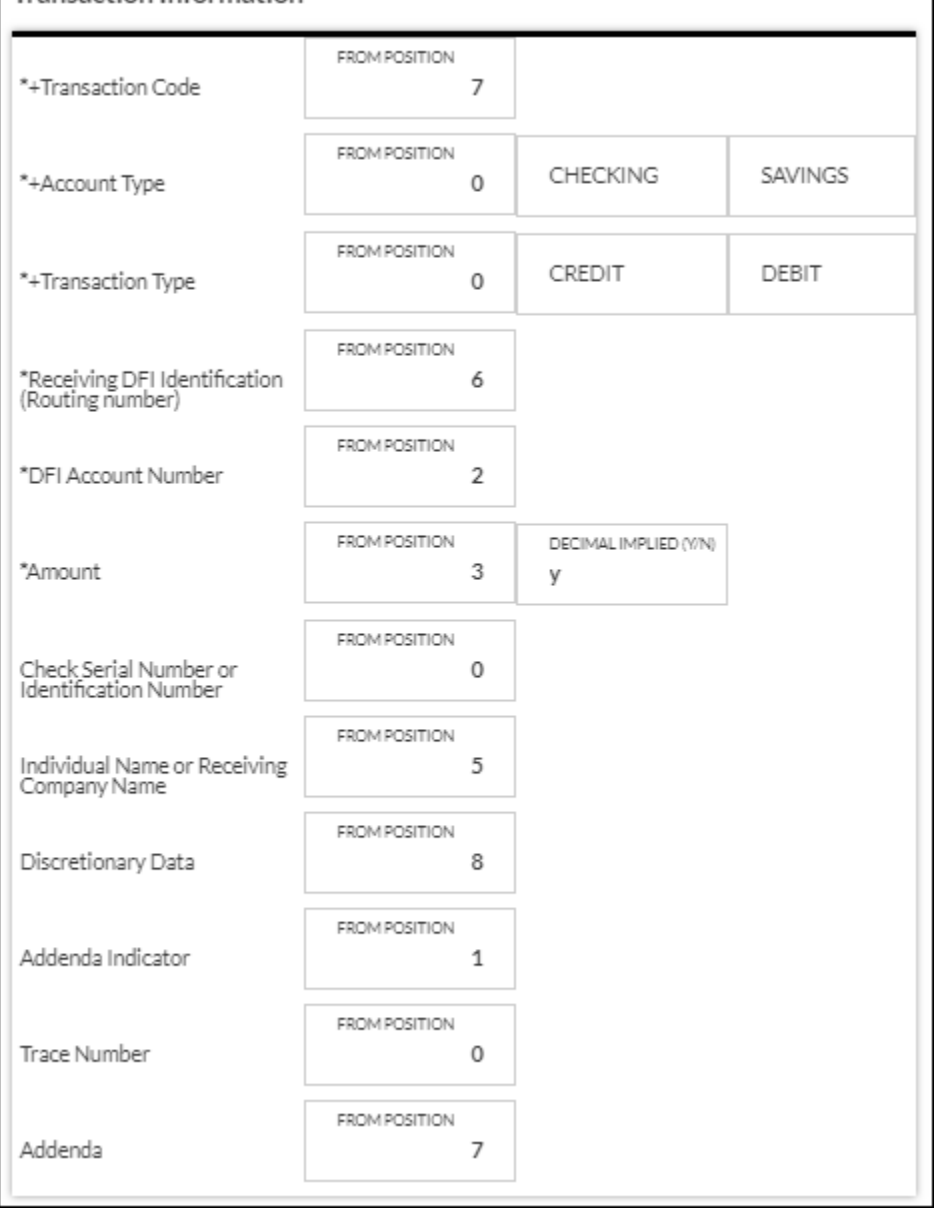

*Full image of the Delimited file with multiple ACH entry classes used in the examples above:* 101 09120708700000Hutch1601191254C094101State Bank of Hutch STATE BANK OF HUTCH q 5,200,WILLIE'S GRILL,1416005906,CCD,PAYMENT,170310,170331,109120708,0000001,117001,00000000000 6,222919742048,7452,000134170425293,TRUCKIN,101100223,27,0,0,0,0,0 7,051, U,00401,000022890, 0, P, >~GS HUTCH, RA, 6369261035, KS, HUTCH 6,220759005758,235453,000000018429191,SMITH GAS,101100223,27,0,0,0,0,0 7,051, U,00401,000022890, 0, P, >~GS HUTCH, RA, 6369261035, KS, HUTCH 6,320759005757,561543,000136781829193,SUPPLY STORE,101100223,27,0,0,0,0,0 7,051,U,00401,000022890,0,P,>~GS HUTCH,RA,6369261035,KS,HUTCH 8,804448,0,0,0,0,0,0,0,0,0,0 5,200, WILLIE'S GRILL, 1416005906, PPD, PAYROLL, 170310, 170331, 109120708, 0000001, 117001, 00000000000 6,220919040508,79547,000004922010634,CRYSTAL SMITH,101100223,22,0,0,0,0,0 7,051, U,00401,000022890, 0, P, >~GS HUTCH, RA, 6369261035, KS, HUTCH 6,220919019722,67534,000002162125182,SNYDER Smith,101100223,32,0,0,0,0,0 7,051, U,00401,000022890, 0, P, >~GS HUTCH, RA, 6369261035, KS, HUTCH 6,270912070877,86631,0000070841416005906,Carl Smith,101100223,22,0,0,0,0,0 7,051, U,00401,000022890, 0, P, >~GS HUTCH, RA, 6369261035, KS, HUTCH 8,233712,0,0,0,0,0,0,0,0,0,0 2,1038160,0,0,0,0,0,0,0,0,0,0 9,000,0010,00002,000000,140024,22827,80000,000,62136,0000,00000000

## *Transaction Codes*

#### ACH Transaction Codes

- 22 Checking Deposit (Credit)
- 32 Savings Deposit (Credit)
- 27 Checking Withdrawal (Debit)
- 37 Savings Withdrawal (Debit)
- 23 Pre-Note: Checking Deposit (Credit)
- 33 Pre-Note: Savings Deposit (Credit)
- 28 Pre-Note: Checking Withdrawal (Debit)
- 38 Pre-Note: Savings Withdrawal (Debit)